## Interactive BIOS simulator

## HP ProDesk 600 G4 MT

## Welcome to the interactive BIOS simulator for the HP ProDesk 600 G4 MT

### **Here's how to use it…**

BIOS Utility Menus: (Click the link to navigate to the individual menus) On this page you will find thumbnail images of each of the product's BIOS utility menus. To view a specific menu in greater detail, simply click that thumbnail. Just as in the live BIOS, on each menu, you can select the tab of each of the other utility menus to navigate directly to that menu.

#### Menu options:

While the menu options cannot be toggled, many of them offer item specific information about that option. To view this information, use the cursor to rollover the option and the information will present in a pane on the right of the BIOS screen.

### **That's it!**

**On every page there is a link that brings you back to either this Welcome page or the BIOS Utility Menus page enabling you to navigate to whatever BIOS option you wish to review.**

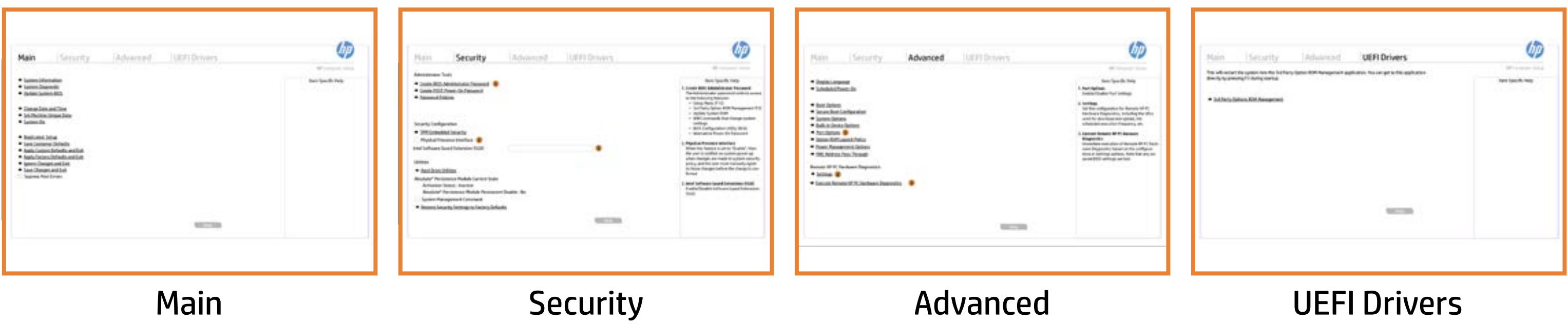

## BIOS Utility Menus

### Back to Welcome Page

### Main Security | Advanced | UEFI Drivers

- → System Information
- System Diagnostic
- → Update System BIOS
- **► Change Date and Time**
- Set Machine Unique Data
- System IDs
- Replicated Setup
- Save Customer Defaults
- **→ Apply Custom Defaults and Exit**
- **→ Apply Factory Defaults and Exit**
- → Ignore Changes and Exit
- Save Changes and Exit
- Supress Post Errors

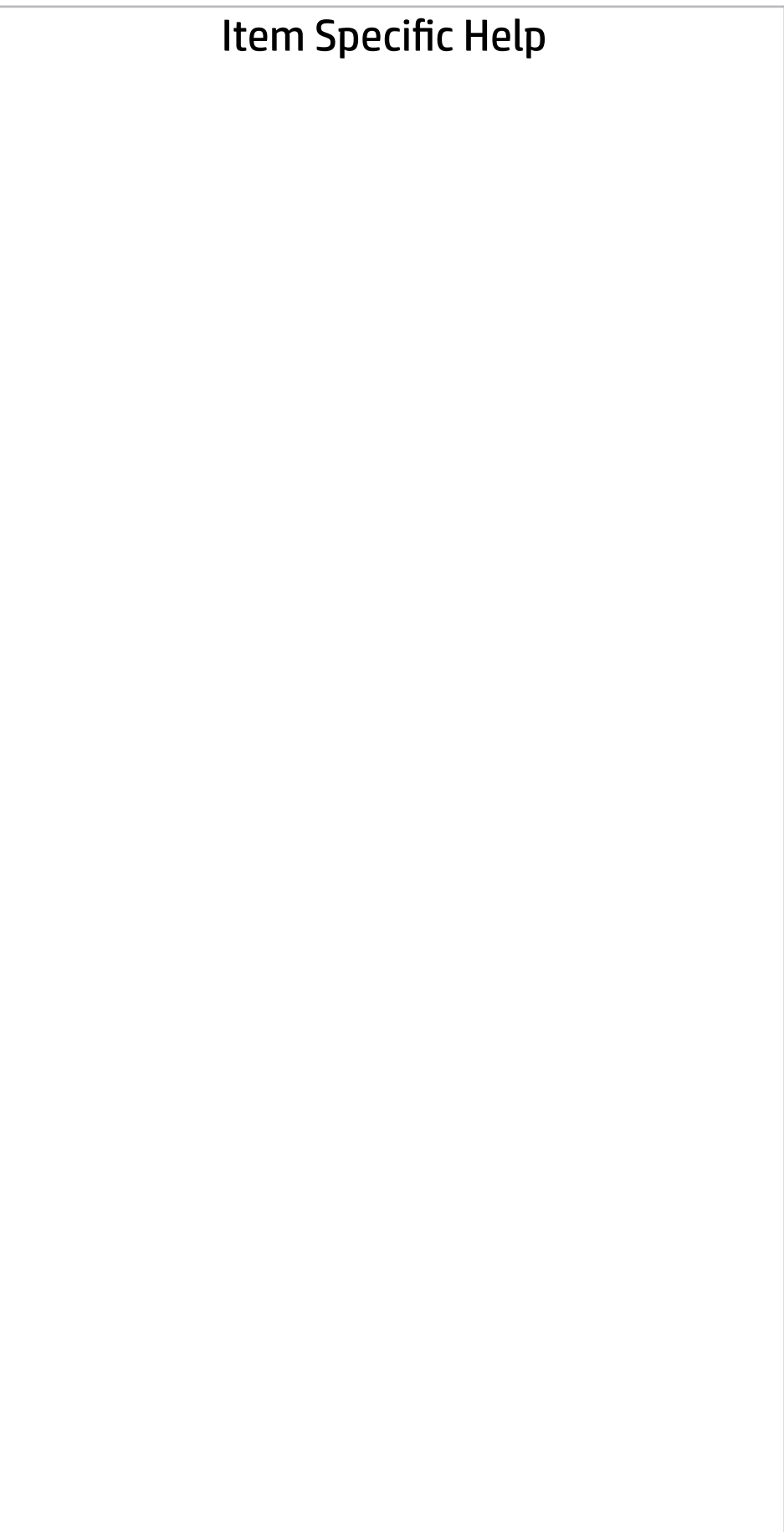

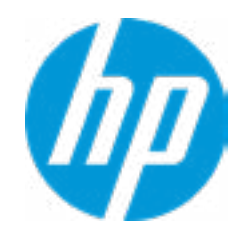

### Main Security | Advanced | UEFI Drivers

#### BASIC SYSTEM INFORMATION  $\leftarrow$

**→ Show Advanced System Information** 

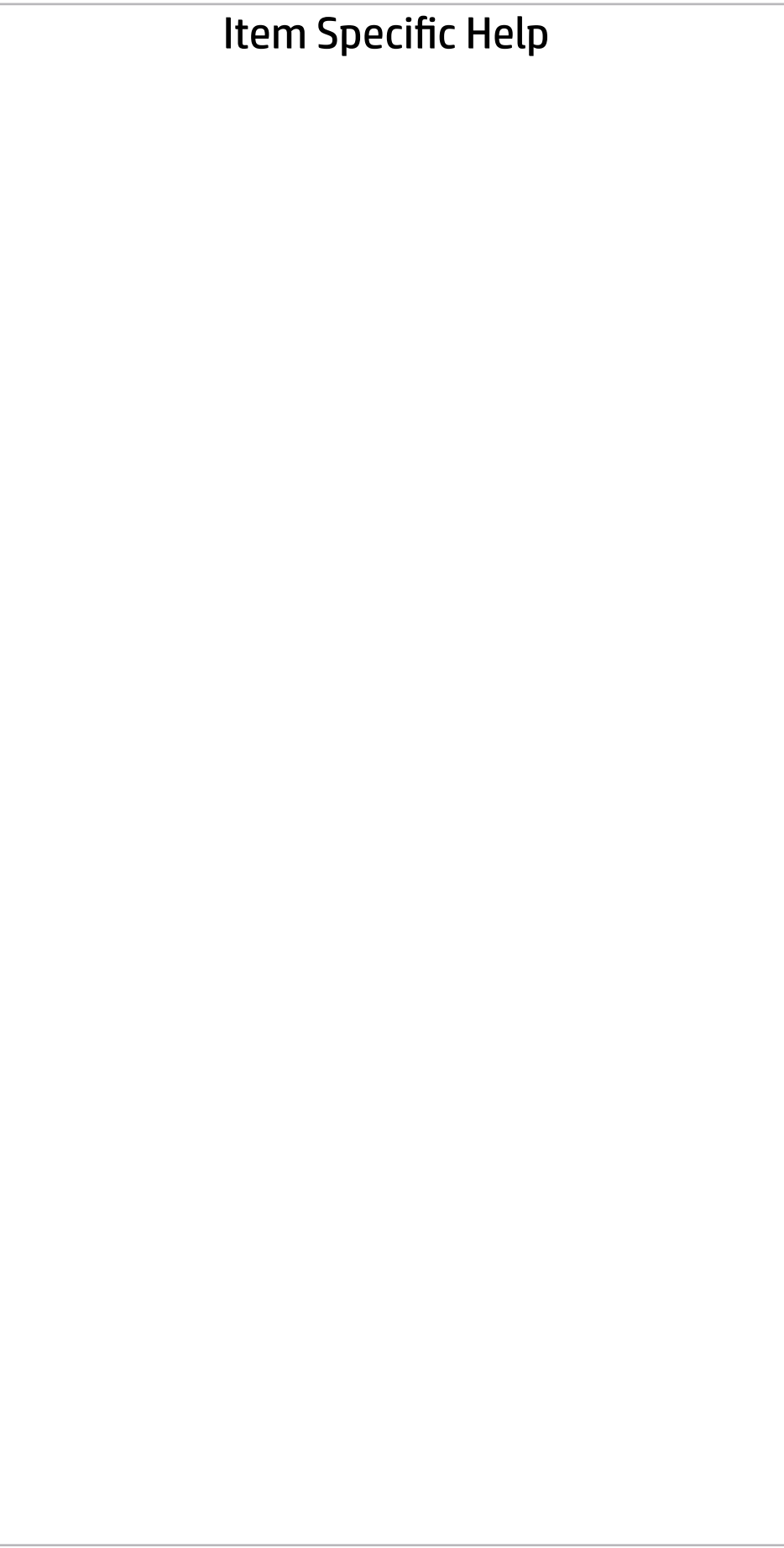

Product Name Processor 1 Memory Size System BIOS

Born On Date 12/19/2017 Serial Number BUW2020052 SKU Number 2VE74AV Asset Tracking Number BUW2020052

HP ProDesk 600 G4 MT Genuine Intel(R) CPU 0000 @ 1.80GHz 4096 MB Q02 Ver. 00.18.00 12/06/2017

SERVICE ------------------------------------------------------------------------------------------------

Universally Unique Identifier (UUID) 44143664-4880-E06C-7474-3F4E268C6E9A

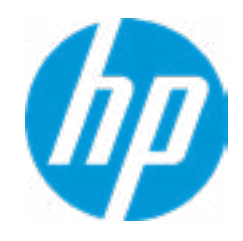

### Main Security | Advanced | UEFI Drivers

#### **→ Show Basic System Information**

Product Name Memory Size

#### HP ProDesk 600 G4 MT 4096 MB

PROCESSOR 1 -------------------------

Processor Speed 2800 MHz MicroCode Revision **70** Processor Stepping And A Memory Speed 2133 MHz DIMM1 4 GB Samsung DIMM1 Empty

ProcessorType Genuine Intel(R) CPU 0000 @ 1.80GHz Cache Size (L1/L2/L3) 384 KB / 1536 KB / 12 MB

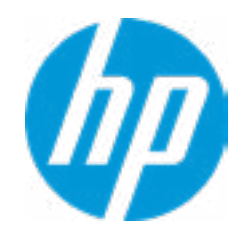

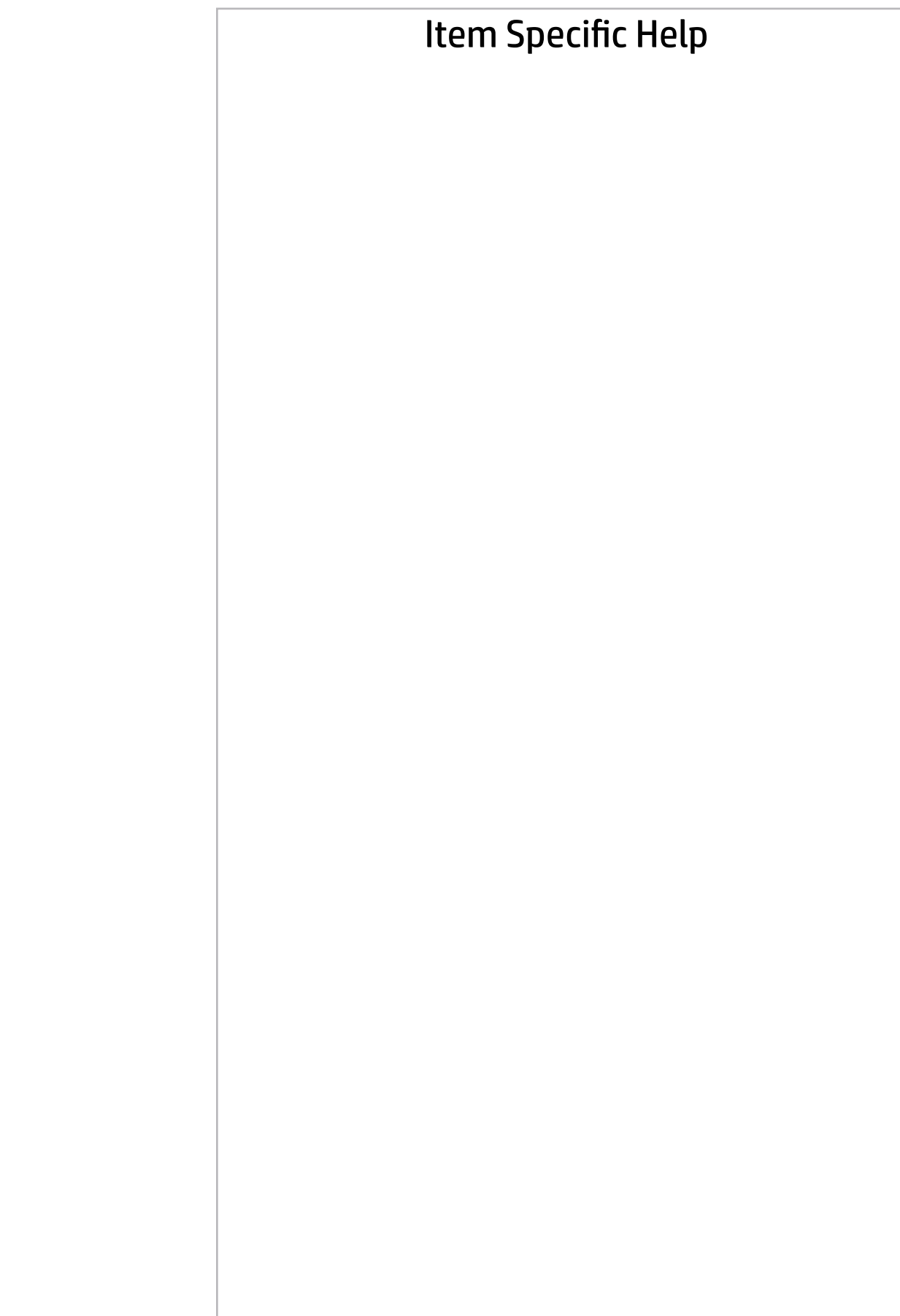

### Main | Security | Advanced | UEFI Drivers

#### Show Basic System Information

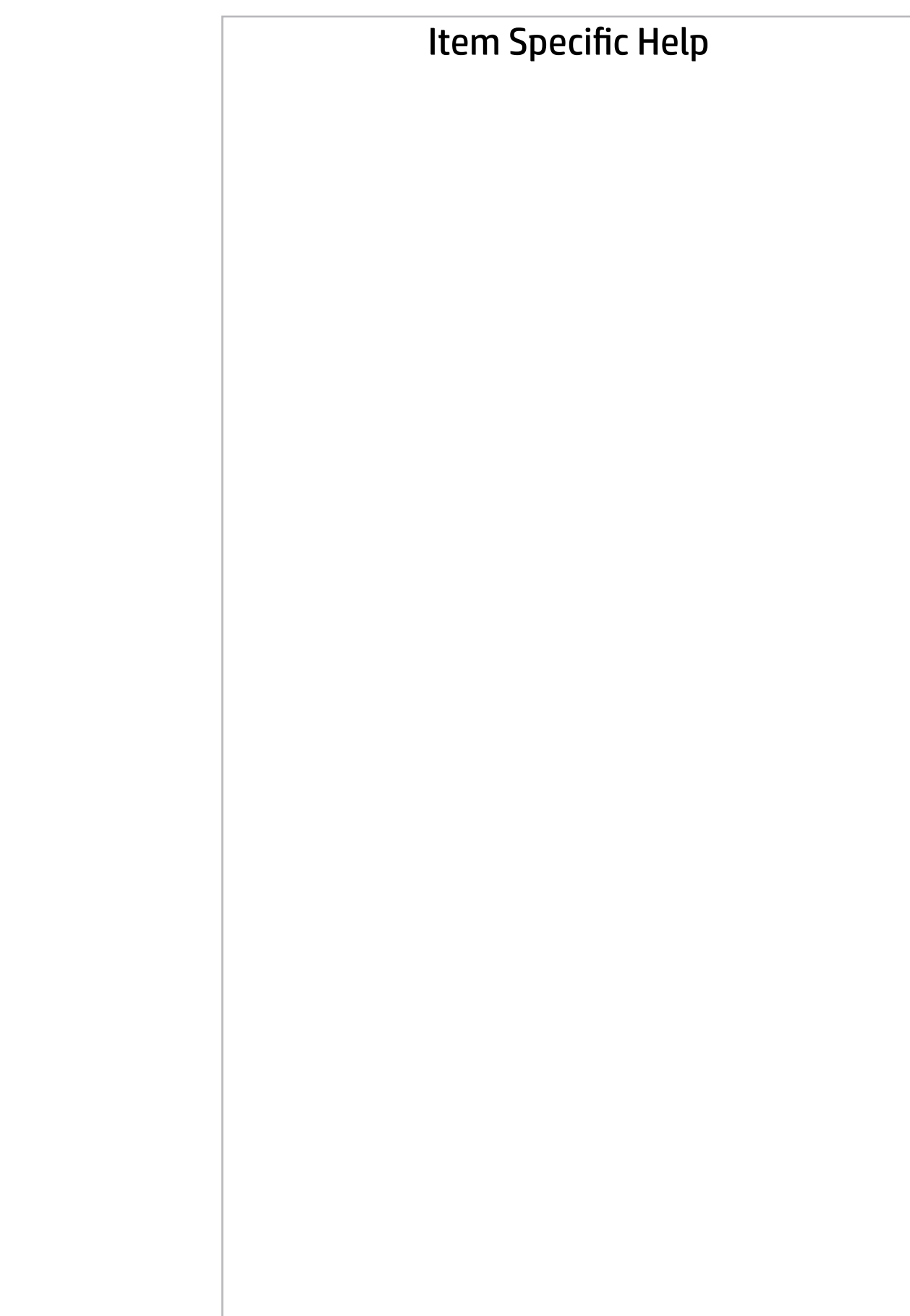

FIRMWARE ----------------------------------------------------------------------------------------------------

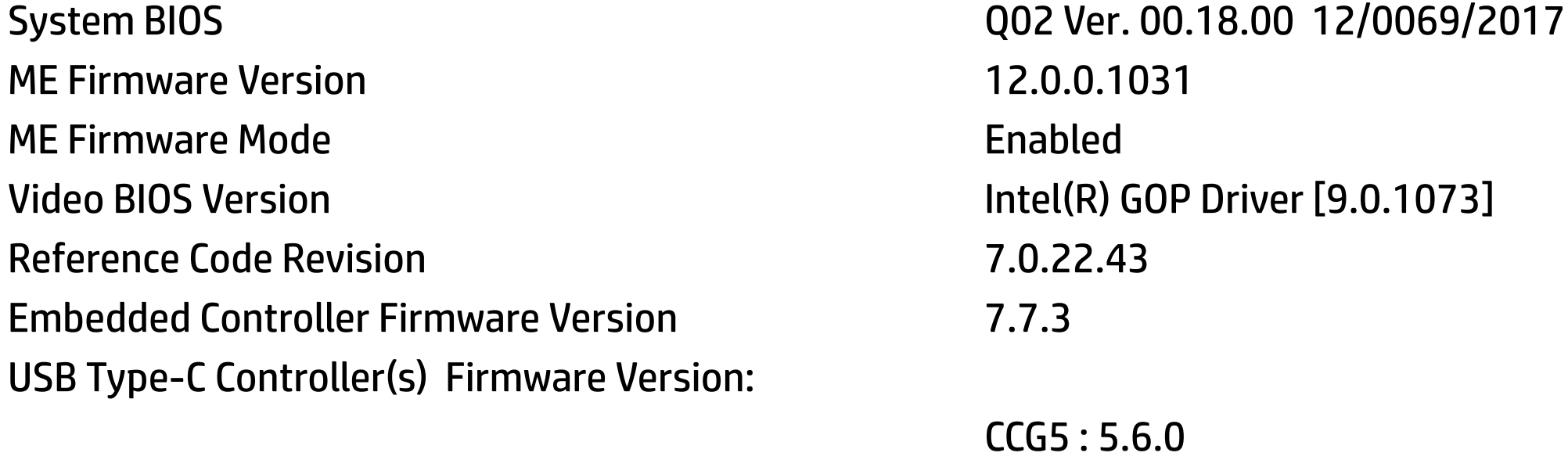

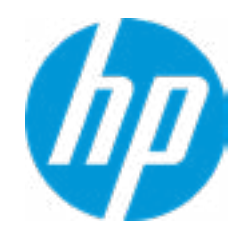

### Main | Security | Advanced | UEFI Drivers

#### Show Basic System Information

 $\leftarrow$ 

### **HP** Computer Setup

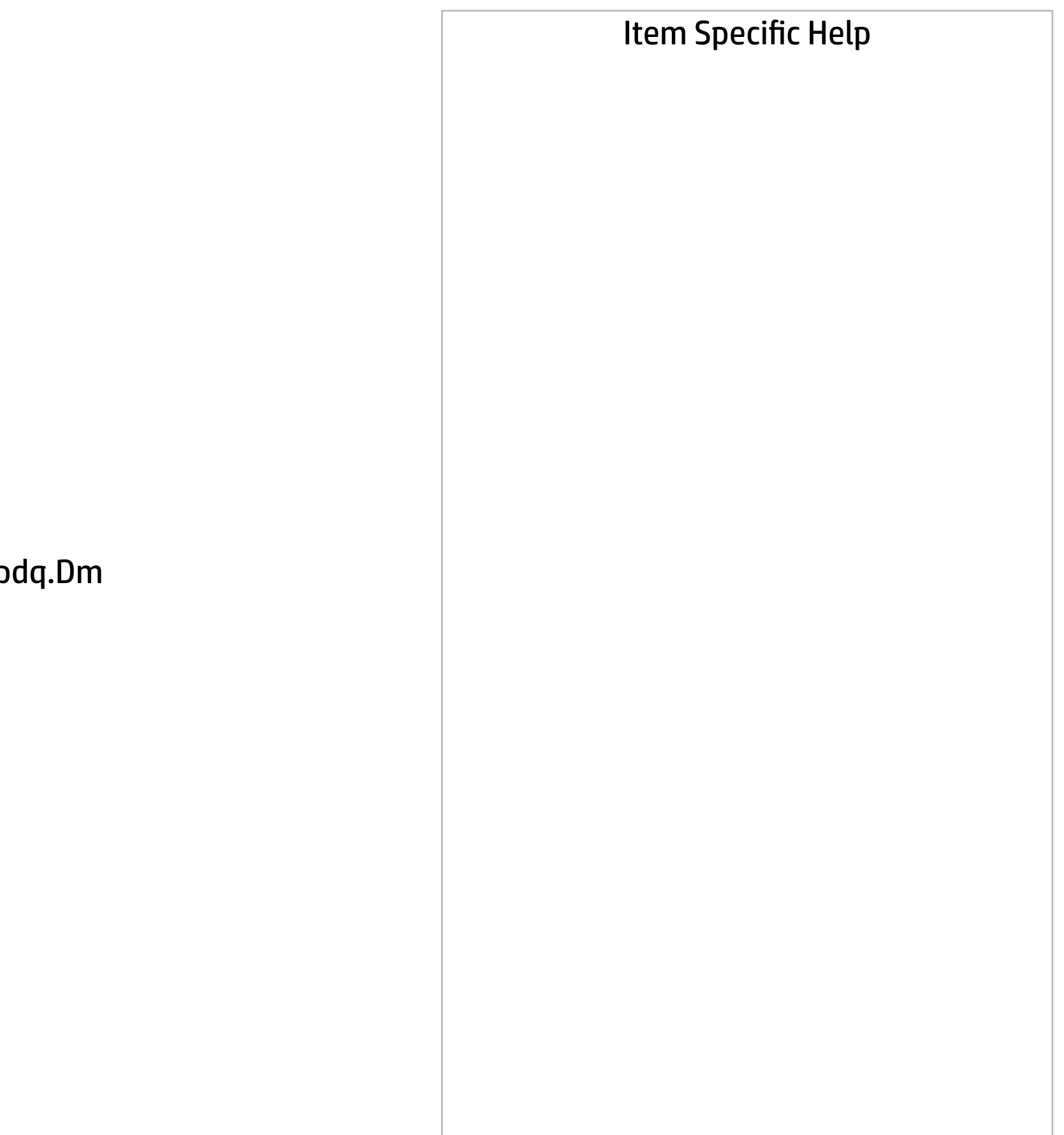

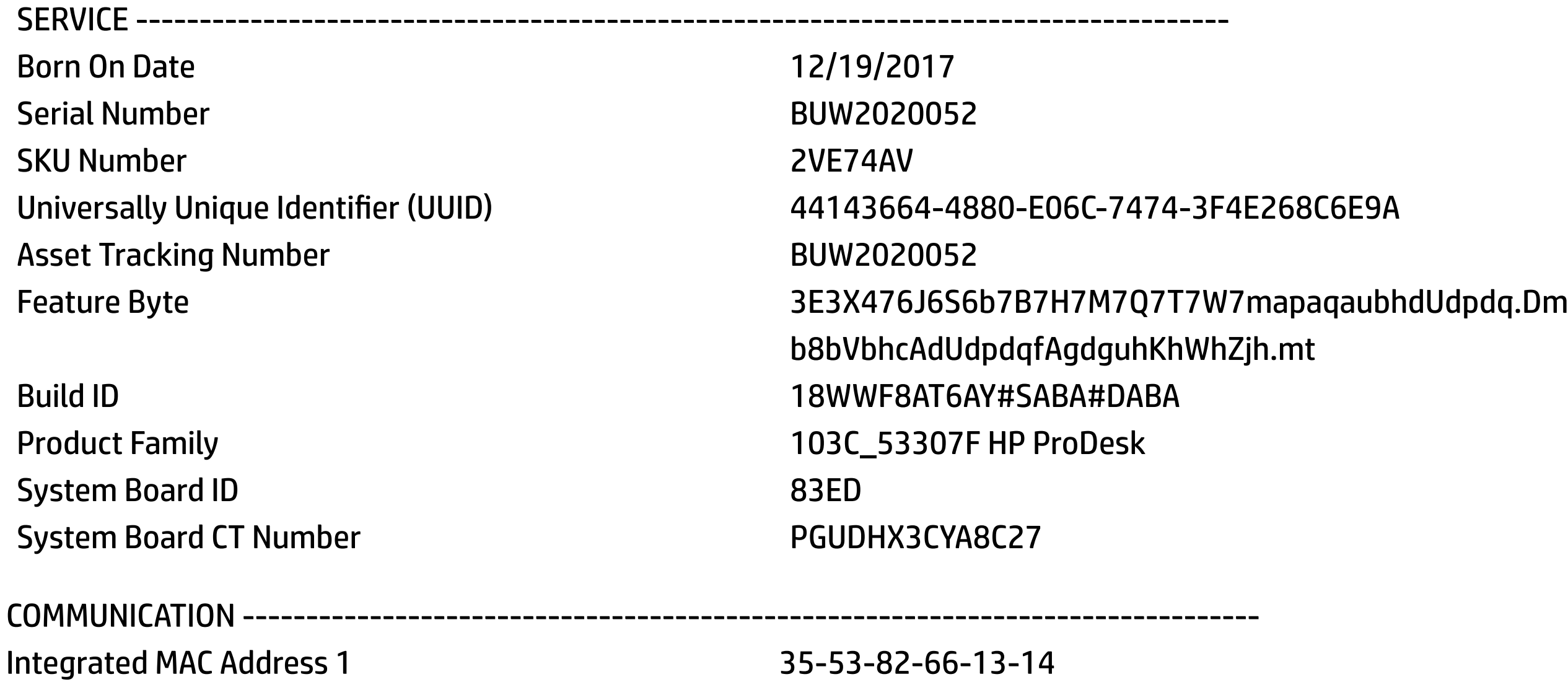

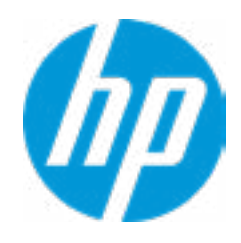

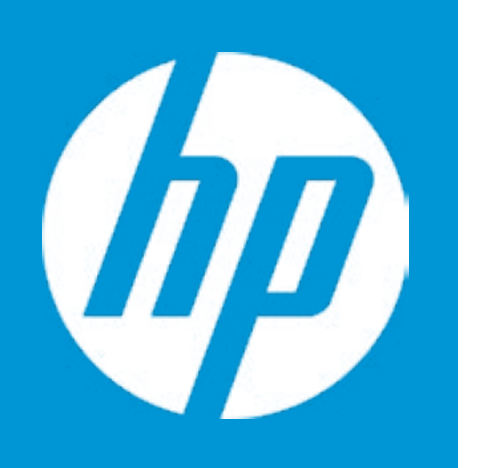

## HP PC Hardware Diagnostics UEFI

Please select a Language.

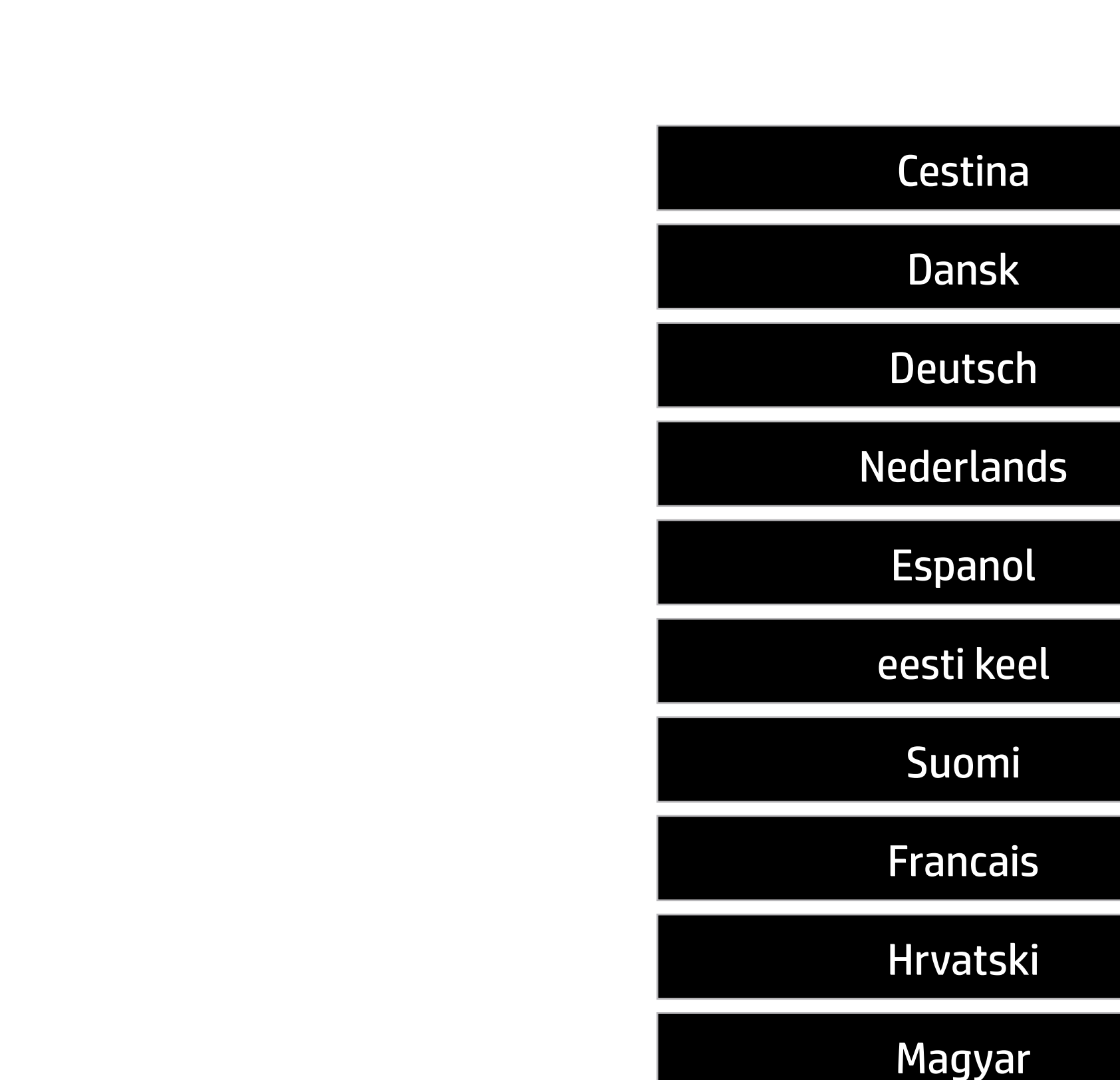

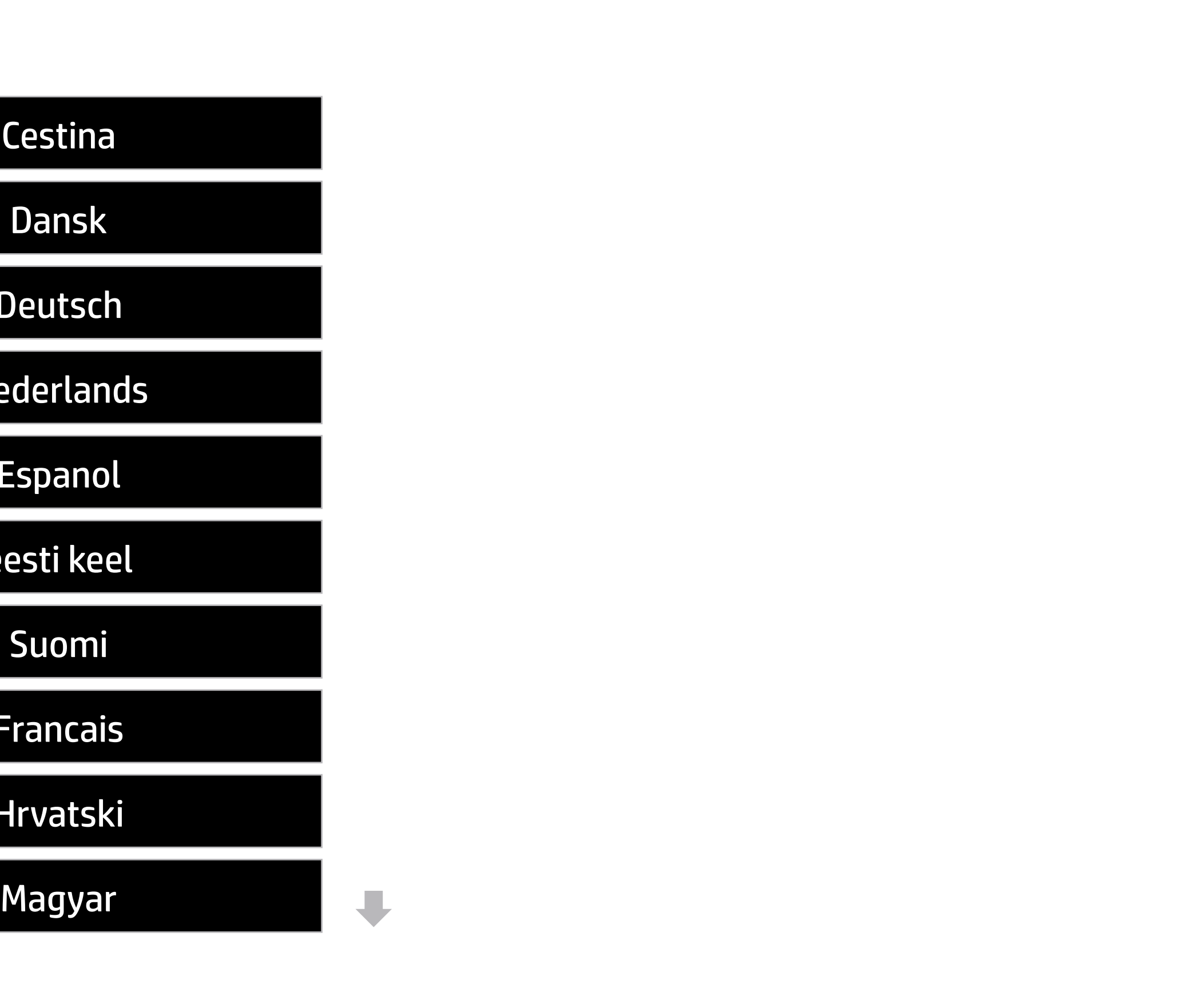

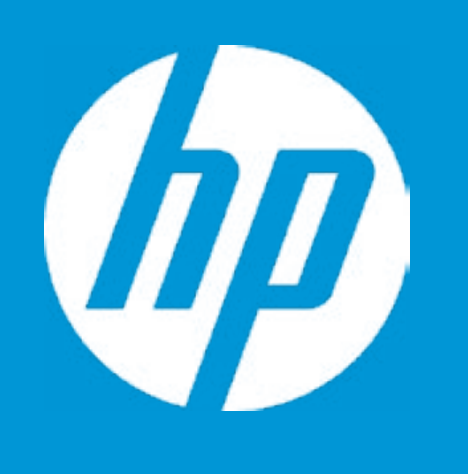

## HP PC Hardware Diagnostics UEFI

System Tests Component Test Test Logs Languages System Information Version 6.6<br>
For more information and updates, please v<br>
System Info<br>
System Topponer<br>
Test Lot<br>
Langua<br>
Exit

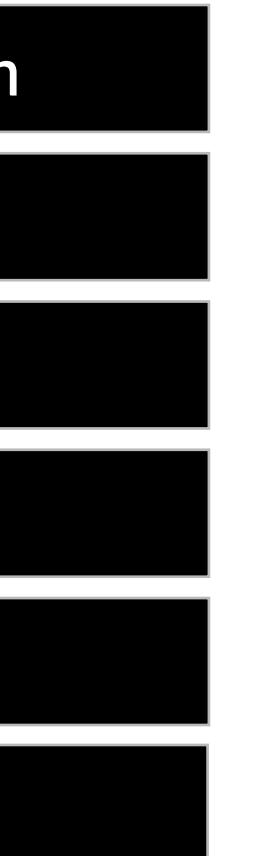

For more information and updates, please visit www.hp.com/go/techcenter/PCDiags.

Version 6.6.0.0

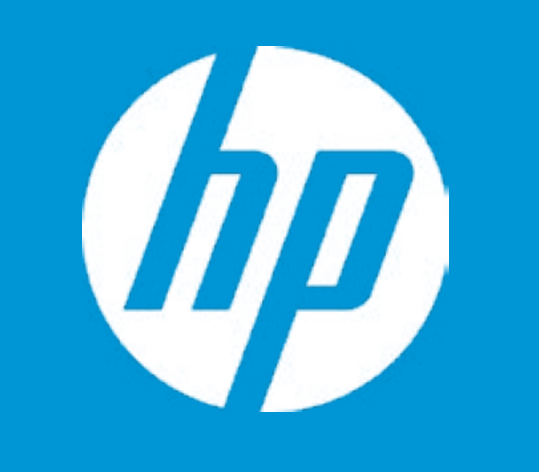

## HP PC Hardware Diagnostics UEFI

(C) COPYRIGHT 2017 HP Development Company, L.P.

System **Memory** Hard Drive Optical Drive HP PC Hardware Diagnostics UEF<br>
(C) COPYRIGHT 2017 HP Develop<br>
System<br>
Memory<br>
Hard Drive<br>
Optical Driv<br>
Main Menu

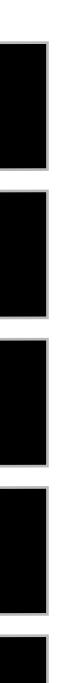

HP PC Hardware Diagnostics UEFI - Version 6.6.0.0

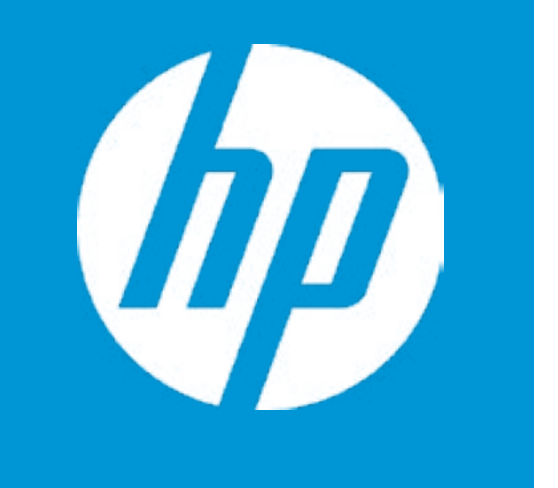

# System Information

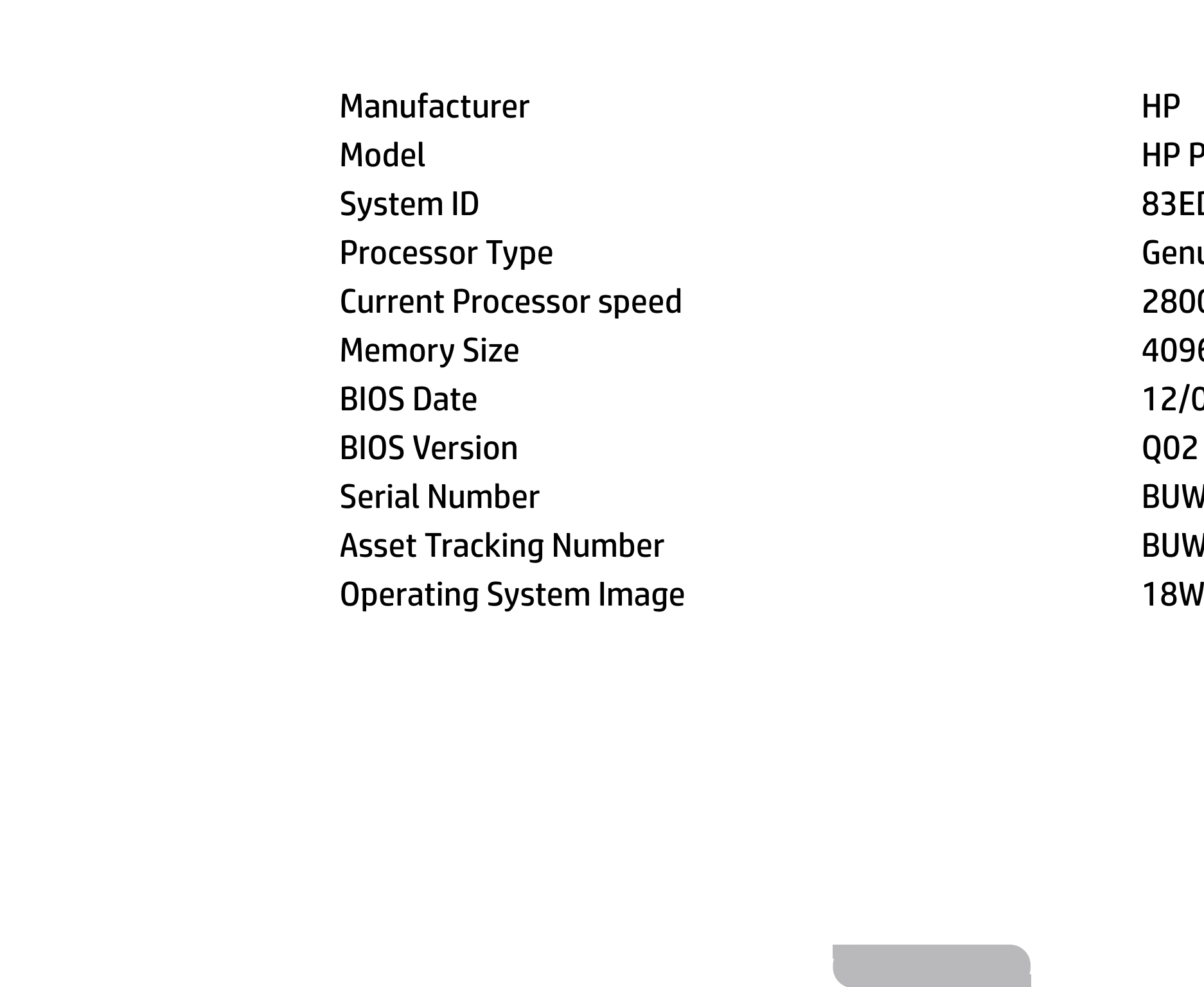

<sup>2</sup> ProDesk 600 G4 MT 83ED  $P$ enuine Intel(R) CPU 0000 @ 1.80GHz 2800 MHz 096 MB RAM 12/06/2017 Q02 Ver. 00.18.00 BUW2020052 BUW2020052 18WWF8AT6ay#SABA#DABAA

# Memory Information

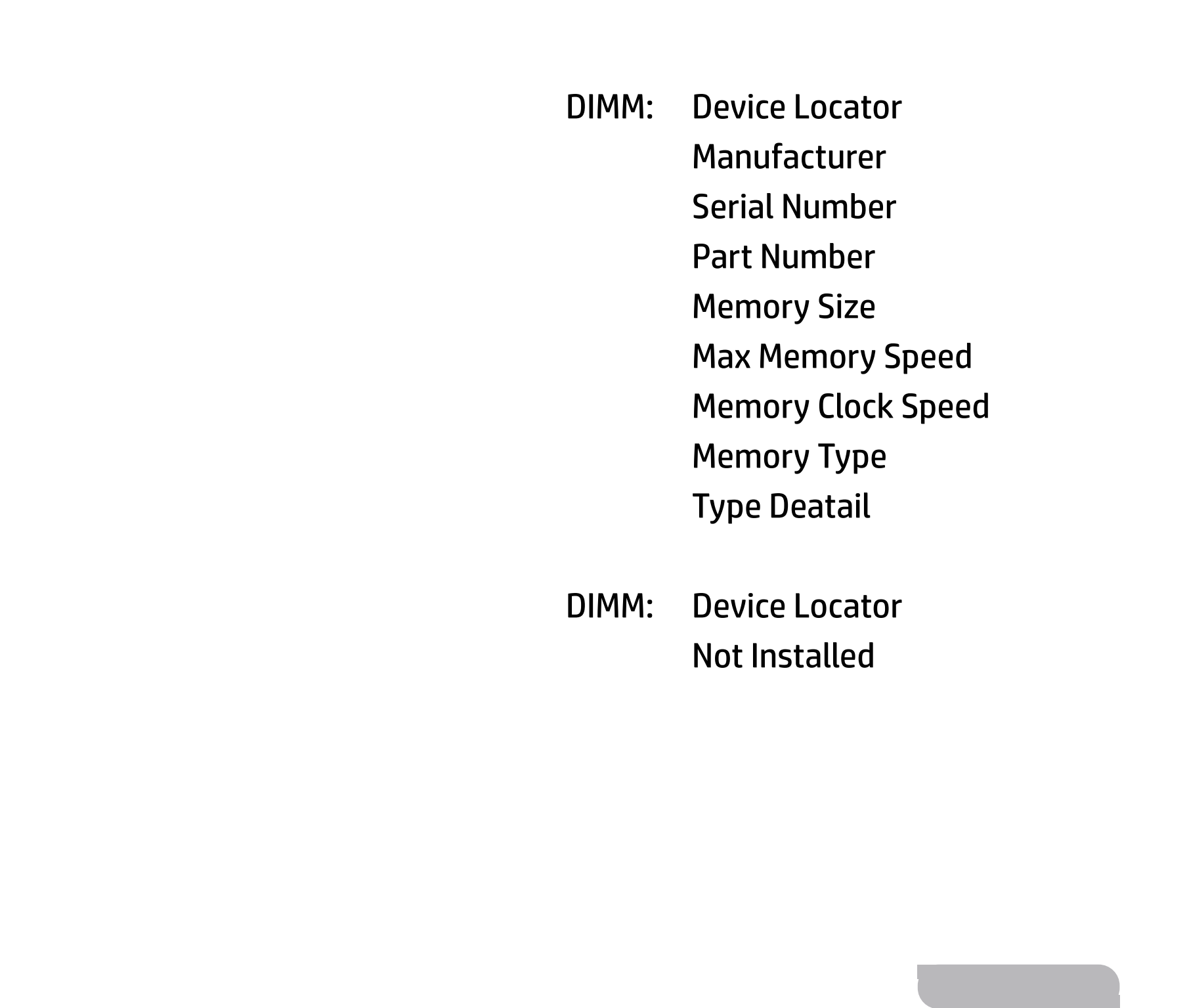

DIMM1 Samsung 031B8DC8 M378A5244CB0-CTD 4096 MB 2133 MHz 2133 MHz DDR4 Synchronous

DIMM2

## Hard Drive Information

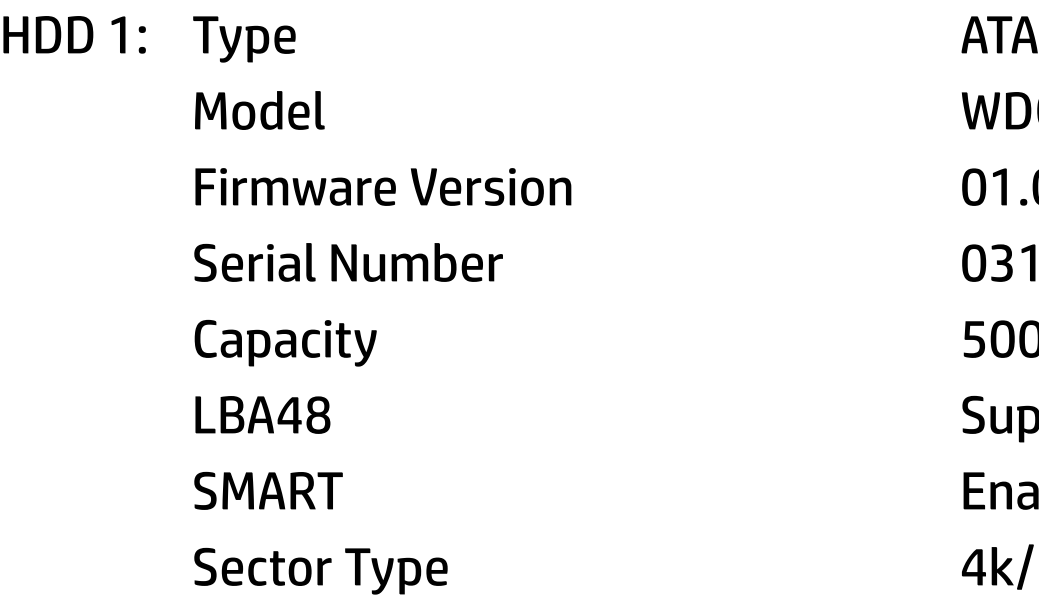

UD.

**Back** 

WDC WD5000AZLX-60K2A0 01.01A01 031B8DC8 500 GB Supported Enabled 4k/512e

## Optical Drive Information

No optical drive detected or the system does not provide support for an optical drive. If the system does provide support for an optical drive, please check that the power and data cables are connected properly.

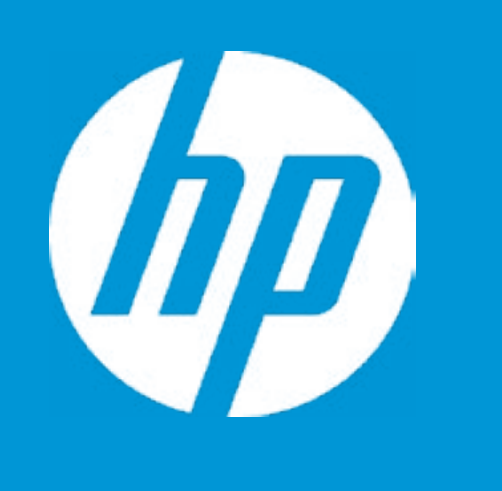

Back

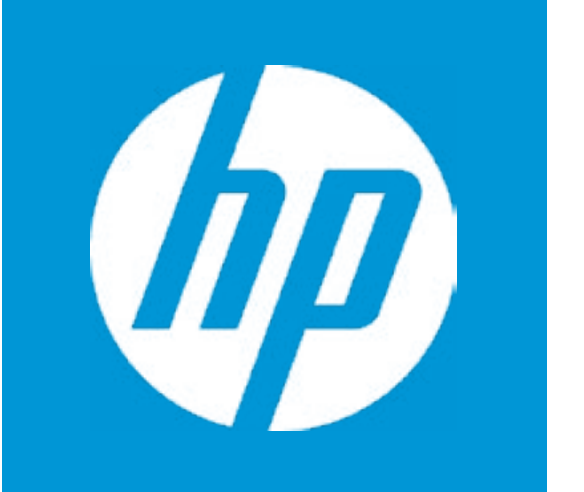

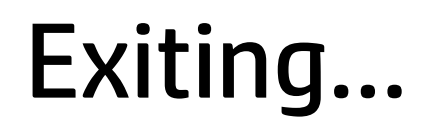

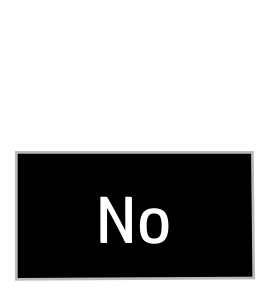

#### Are you Sure?

#### Item Specific Help

#### **1. Check HP.com for BIOS Updates**

Checks for the latest BIOS release revision on the network, and lets the user decide whether to download the BIOS image and update System.

#### **2. Lock BIOS Version**

If not selected, then BIOS updates are allowed, if selected then updates to BIOS are not allowed.

**3. Allow BIOS Updates Using a Network** Enable/Disable automatic BIOS updates through the network in a scheduled basis.

#### **4. BIOS Update Preferences**

- - Allow BIOS Updates Using a Network **3**
- **4** BIOS Update Preferences
- **→ Network Configuration Settings 5**
- → <u>Minimum BIOS Version</u><br>
<br>
 Allow BIOS Updates Using a Network<br>
→ <u>BIOS Update Preferences</u><br>
→ <u>Network Configuration Settings</u><br>
→ <u>Update System and Supported Devices Firmware Using Local Media</u>

Sets the configurations to perform BIOS updates through the network.

- **★ Check HP.com for BIOS Updates 1**
- **2** Lock BIOS Version

#### **5. Network Configuration Settings**

Configure network settings to be used for download and upload.

------------------------------------------------------------------------------------------------------------------------------------------

Current System BIOS Version: Q02 Ver. 00.18.00 Current BIOS Release Date: 12/06/2017 Installation Date of Current BIOS: 12/18/2017 Most Recent Update Check: Never Checked Check HP.com for BIOS Updates

#### BIOS Rollback Policy

#### Main Security | Advanced | UEFI Drivers

### Update System BIOS

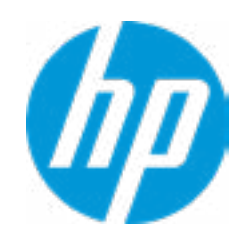

Unrestricted Rollback to older BIOS

#### Item Specific Help

#### **1. Proxy Server**

Enable/Disable the use of a proxy server.

#### **2. Edit Proxy Server**

Specify the Proxy Server Address and the Port Number through the common-use <server>:<port> notation.

#### **3. Test Network Connection**

Check the network connection using current BIOS update configuration. Click on the field to see the options.

#### **4. IPv4 Configuration**

Setup for static IPv4 address. Click on the field to see the options.

#### **5. DNS Configuration**

Configure a list of DNS addresses.

### **6. Force HTTP no-cache**

Disable HTTP caching.

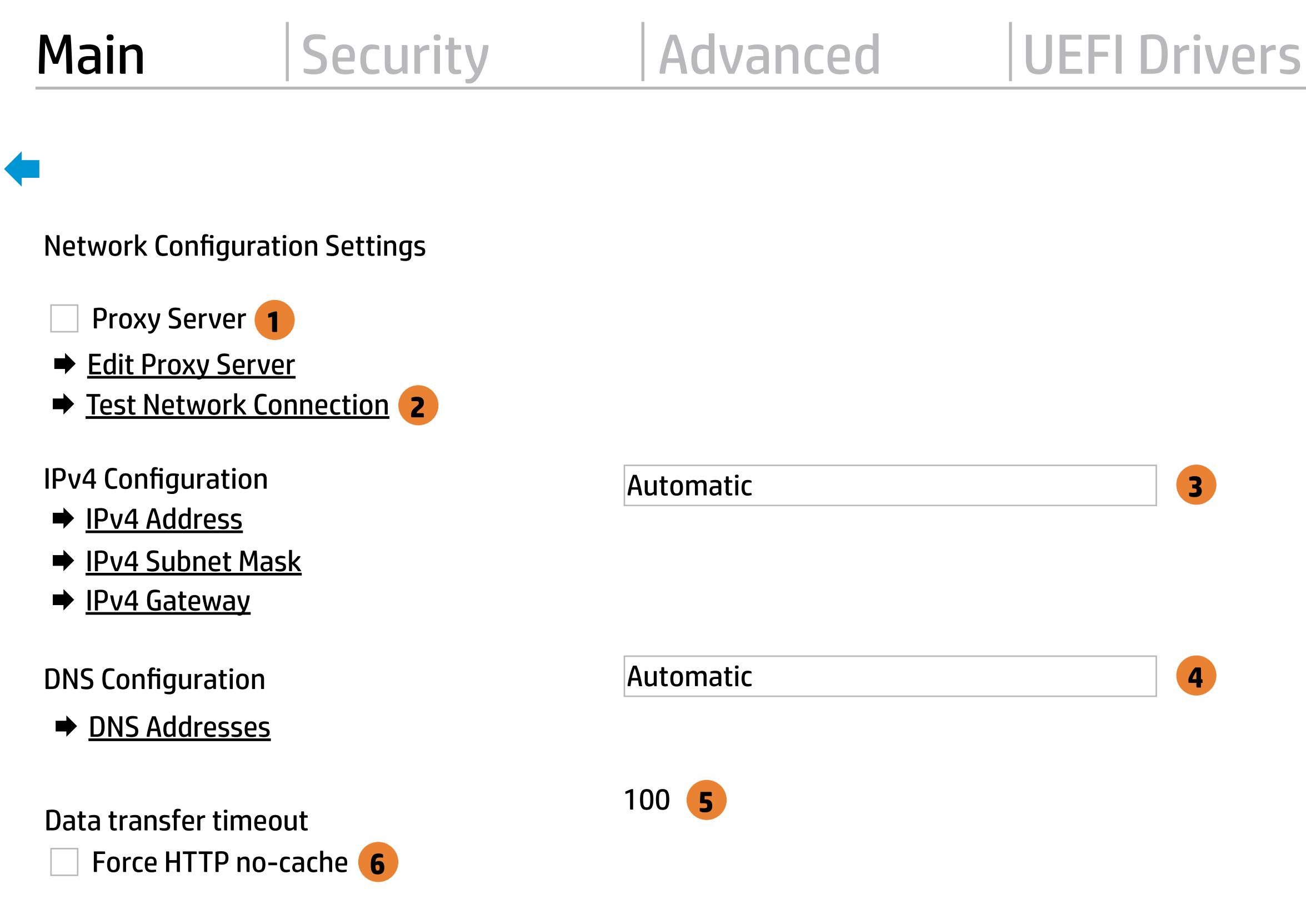

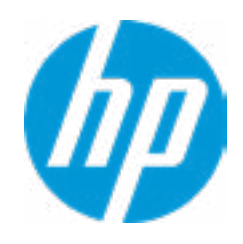

An error has occurred with your network connection. Please see the error message below.

IPv4 Configuration: Automatic IPv4 Address: IPv4 Subnet Mask: IPv4 Gateway: DNS Configuration: Automatic Primary DNS: Secondary DNS: MAC Address:

Current Proxy: Current Customer Source URL: HP.com

Error: Could not detect network link or network cable is unplugged.

## Test Network Connection Failed

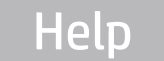

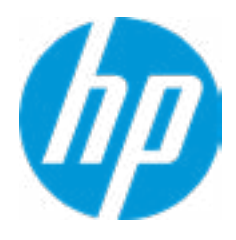

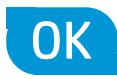

 $\leftarrow$ 

There is no Proxy URL Configured.

Provide the Proxy URL and (option) Port Number if your system is on a network that requires proxy access.

Examples: proxy.host.com:8088 proxy.host.com 192.168.0.1:8088

 $\leftarrow$ 

Press ESC to CANCEL Type the PROXY URL with optional Port Number and press ENTER or SAVE

## Configure Proxy Address

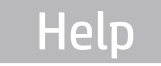

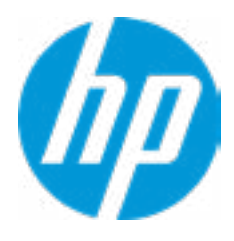

There is no static IPv4 Address configured

Provide the static IPv4 Address if your systen needs manual network configuration.

Example: 192.202.145.23 192.168.0.48 192.3.78.200

 $\leftarrow$ 

Do not forget to configure the other items of IPv4 Configuration: IPv4 Subnet Mask and IPv4 Gateway

Press ESC to CANCEL Type the IPv4 ADDRESS and press ENTER to SAVE

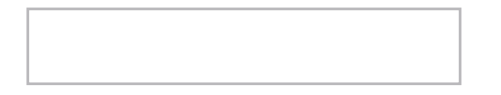

## Configure IPv4 Address

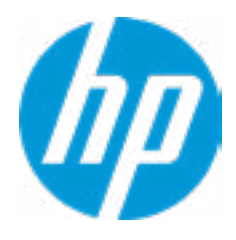

There is no static IPv4 Subnet Mask address configured.

Provide the static IPv4 Subnet Mask address if your systen needs manual network configuration.

Example: 255.255.255.254 255.255.255.240 255.255.255.0

 $\leftarrow$ 

Do not forget to configure the other items of IPv4 Configuration: IPv4 Address and IPv4 Gateway

Press ESC to CANCEL Type the IPv4 SUBNET MASK address and press ENTER to SAVE

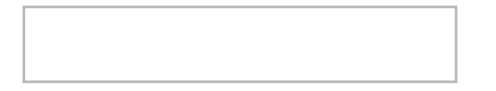

## Configure IPv4 Subnet Mask

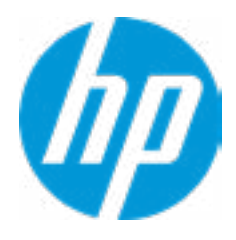

There is no static IPv4 Gateway address configured.

Provide the static IPv4 Gateway address if your systen needs manual network configuration.

Example: 192.202.145.250 192.168.0.247 192.3.78.230

 $\leftarrow$ 

Do not forget to configure the other items of IPv4 Configuration: IPv4 Address and IPv4 Subnet Mask

Press ESC to CANCEL Type the IPv4 GATEWAY address and press ENTER to SAVE

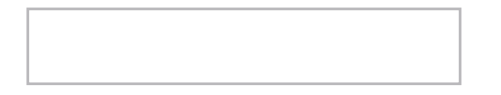

## Configure IPv4 Gateway

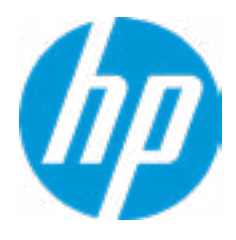

There is no DNS address configured.

 $\leftarrow$ 

Provide one or more DNS addresses if your systen is on a network that requires a DNS server.

Example: 192.168.0.245 192.5.43.250 192.67.9.220, 192.145.32.222, 192.8.39.247

Press ESC to CANCEL Type the DNS SERVER ADDRESSES between commas and press ENTER to SAVE

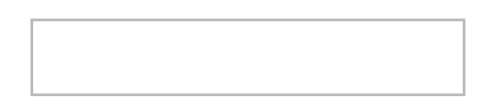

## Configure DNS Addresses

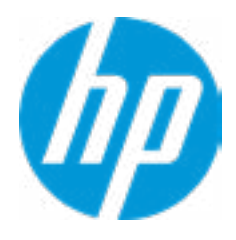

The system could not find one of the BIOS Update binary files. Please make sure the correct BIN file is located on the system hard drive or on removeble USB Key under the "HP\BIOS\New" folder or under the "EFI\HP\BIOS\New" folder. It must also be placed under the "HP\BIOS\Previous" folder or under the "EFI\HP\BIOS\Previous" folder.

## System BIOS Update

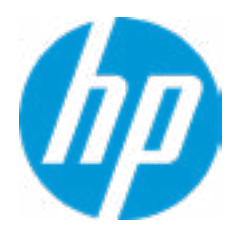

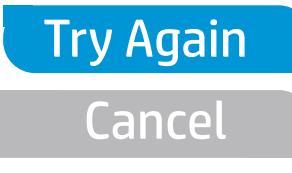

 $\leftarrow$ 

MS Windows Bitlocker Drive Encryption (BDE) may be enabled on your system. HP requires that BDE be suspended temporarily before the BIOS is flashed and that you obtain your BDE recovery password or recovery PIN before suspending BDE. After the BIOS is updated, BDE can be resumed.

## Network BIOS Update

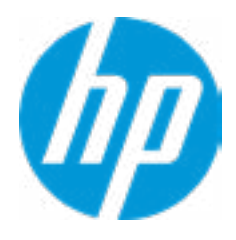

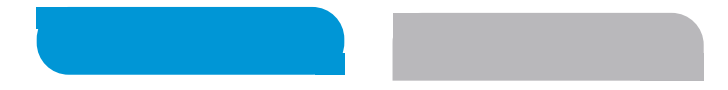

 $\leftarrow$ 

Could not detect network link or network cable is unplugged Esc

## Network BIOS Update

30

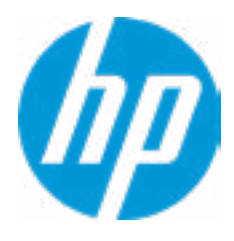

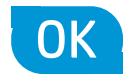

Current Minimum BIOS Version 00.00.00

Minimum BIOS Version

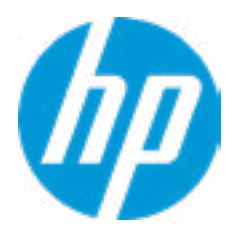

**Help** 

## Minimum BIOS Version

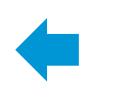

#### Item Specific Help

#### **1. Check for Update on Next Reboot** Enable/Disable an automatic BIOS check on next reboot.

#### **2. BIOS Source**

Choose one of the available options. Click on the field to see the options.

#### **3. Edit Custom URL**

Specify a custom BIOS update address

#### **4. Automatic BIOS Update Setting**

Choose one of the available options. Click on the field to see the options.

#### **5. BIOS Update Frequency**

Choose one of the available options.

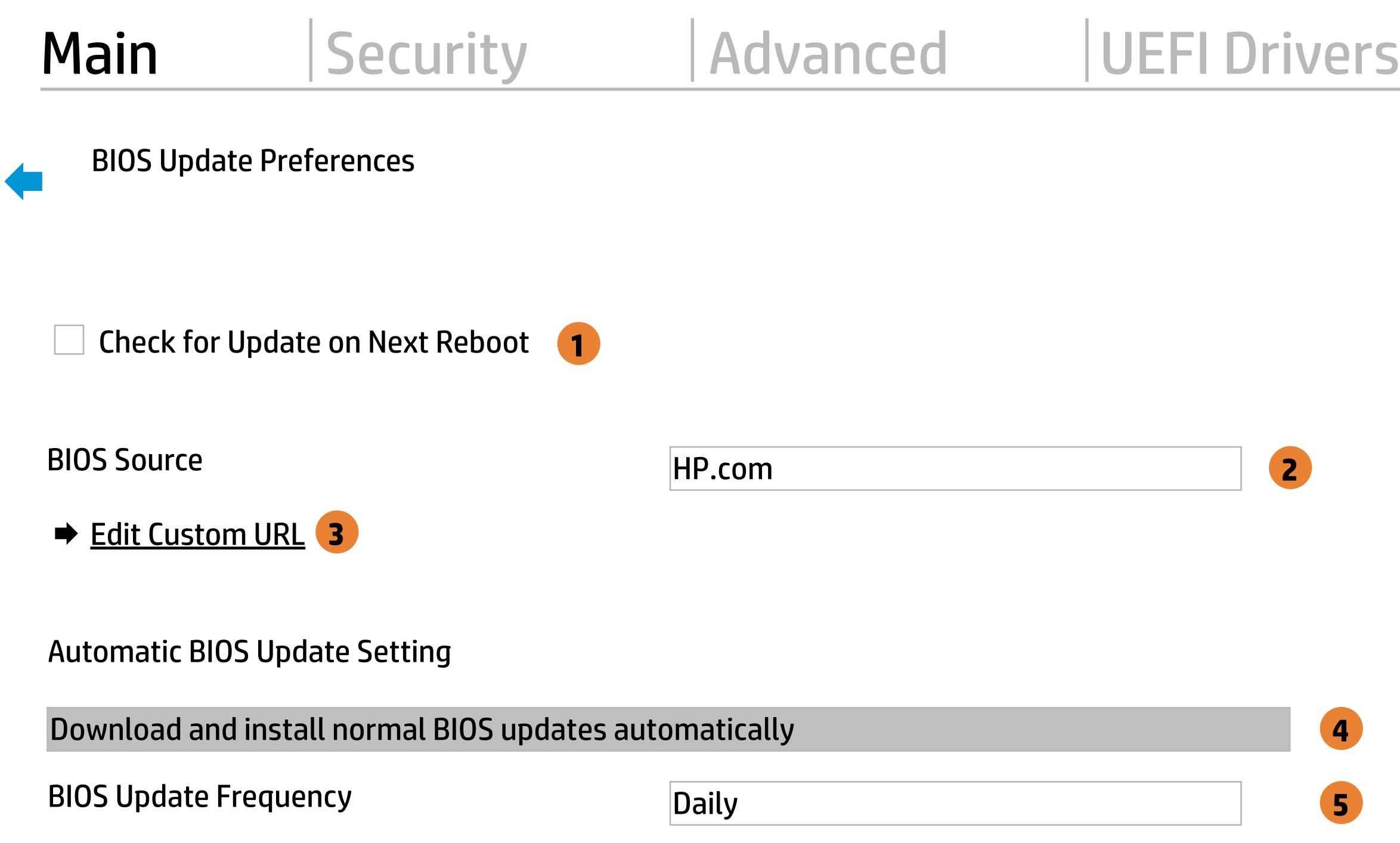

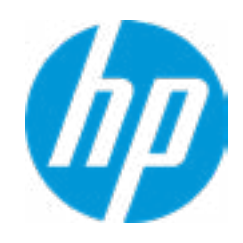

There is no custome URL Configured

 $\leftarrow$ 

BIOS Update source can be changed to a CUSTOM URL instead of HP.com. This is only recommended for systems in a managed IT environment

Examples: http://www.host.com/path ftp://ftp.host.com/path ftp://user:password@ftp.host.com/path http://192.168.0.1/path

Press ESC to CANCEL Type the CUSTOM URL for BIOS update checks via network and Press ENTER to SAVE

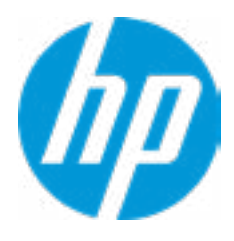

## Configure Update Source

### **HP** Computer Setup

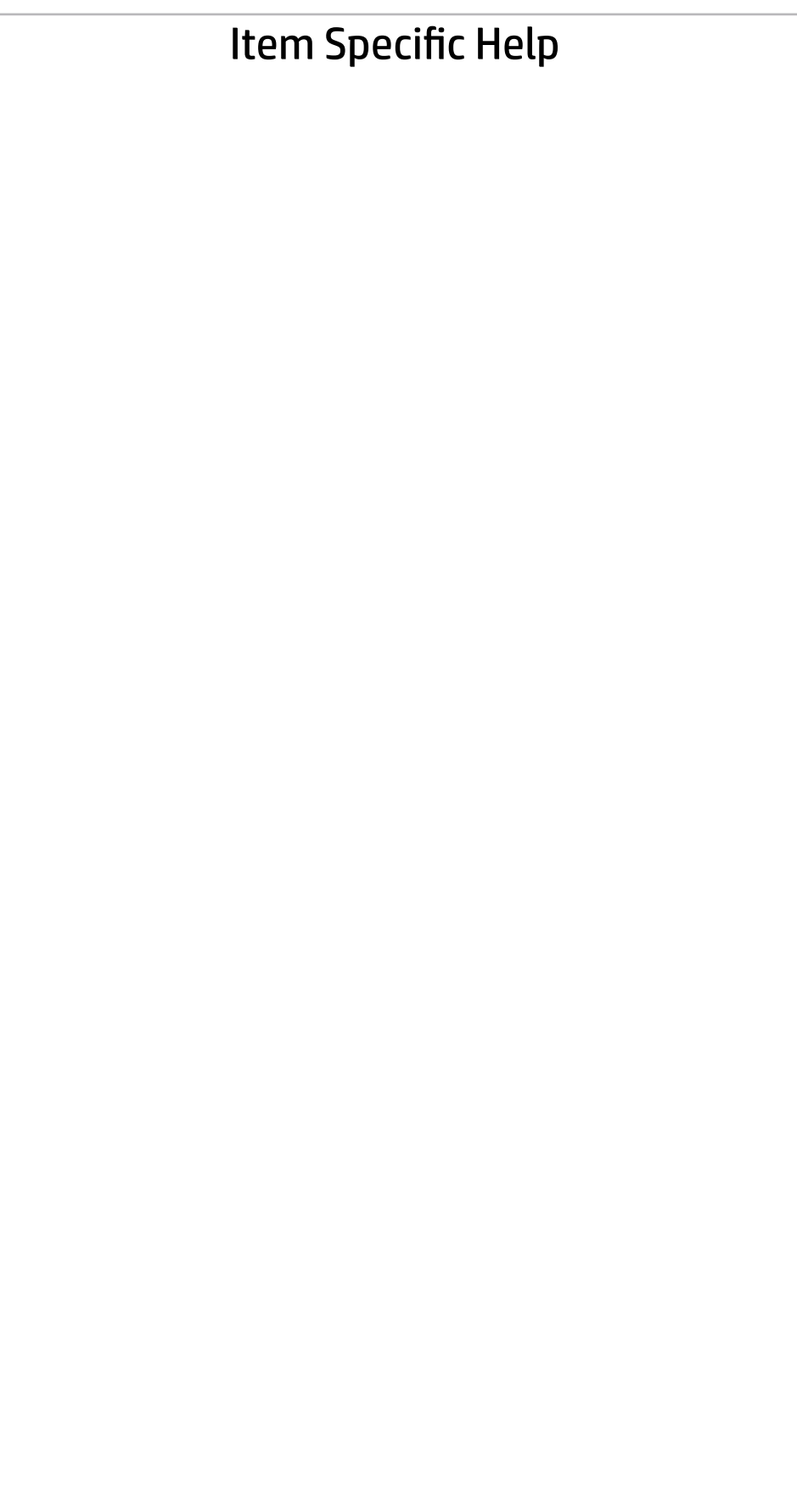

### Main | Security | Advanced | UEFI Drivers

### Change Date And Time

 $\leftarrow$ 

Set Date (MM/DD/YYYY) 06 / 04 / 2018 Set Time (HH:MM): 29 : 53

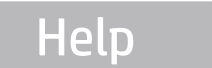

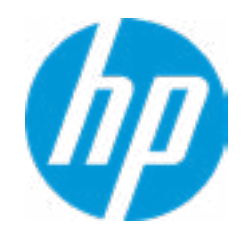

### Main | Security | Advanced | UEFI Drivers

### → Feature Byte

- $\rightarrow$  Build ID
- → Serial Number
- → **SKU Number**
- → Product Family
- System Board CT Number
- **→ Product Name**

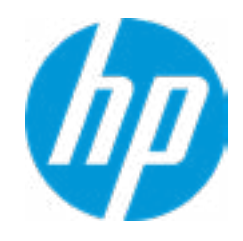

#### **HP** Computer Setup

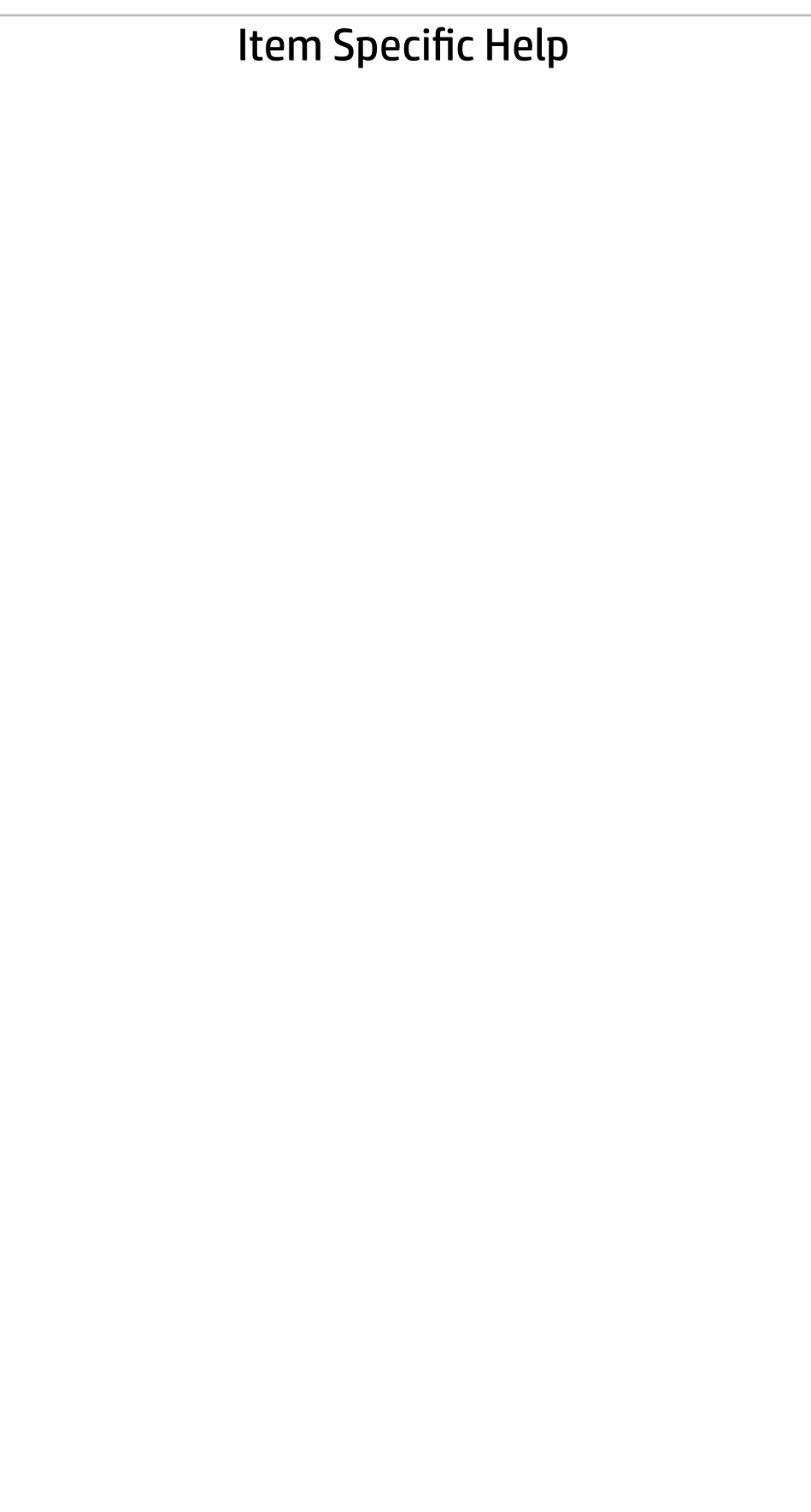

 $\leftarrow$ 

Feature Byte

Current Setting: 3E3X476J6S6b7B7H7M7Q7T7W7mapaqaubhdUdpdq.Dm b8bVbhcAdUdpdqfAgdguhKhWhZjh.mt

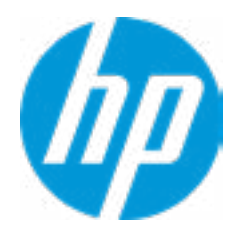

### $\leftarrow$

Build ID

### Current Setting: 18WWF8AT6AY#SABA#DABA

Press the space key followed by the enter key to clear current setting

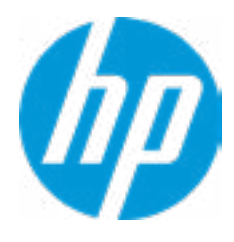

#### Serial Number

 $\leftarrow$ 

### Current Setting: BUW2020052

Press the space key followed by the enter key to clear current setting

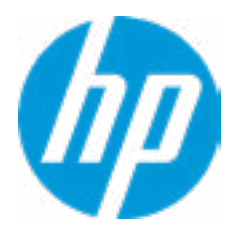

# $\leftarrow$

SKU Number

### Current Setting: 2VE74AV

Press the space key followed by the enter key to clear current setting

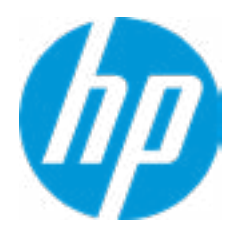

### Product Family

 $\leftarrow$ 

### Current Setting: 103C\_53307F HP ProDesk

Press the space key followed by the enter key to clear current setting

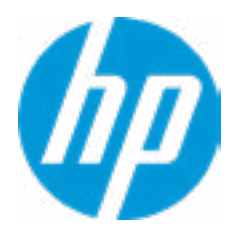
#### System Board CT Number

 $\leftarrow$ 

#### Current Setting: PGUDHX3CYA8C27

Press the space key followed by the enter key to clear current setting

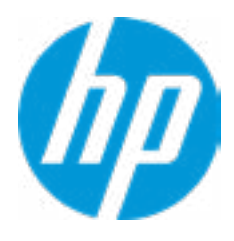

#### Product Name

 $\leftarrow$ 

Current Setting: HP ProDesk 600 G4 MT

Press the space key followed by the enter key to clear current setting

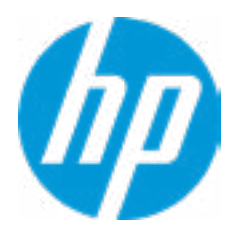

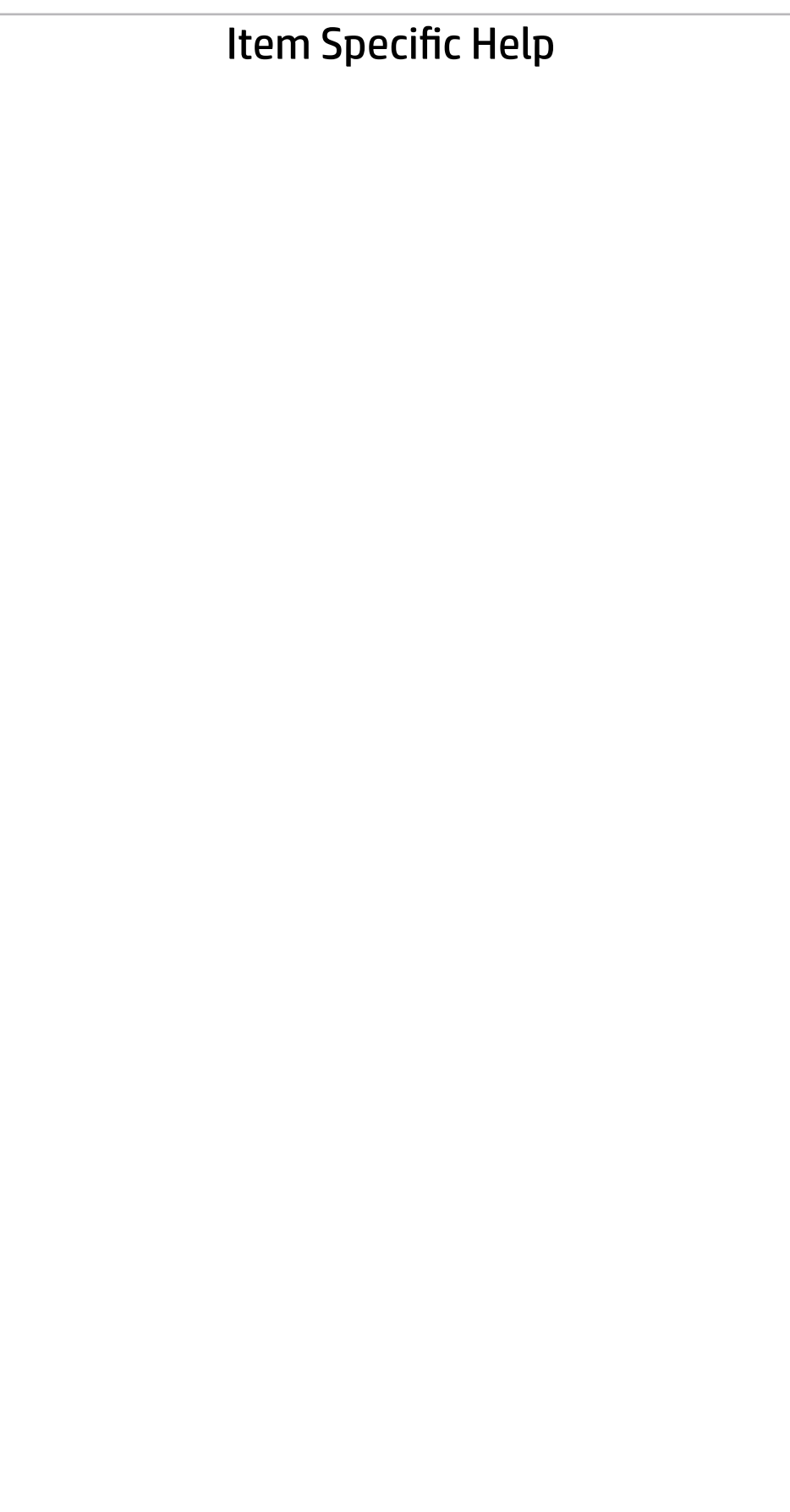

#### Main | Security | Advanced | UEFI Drivers

#### System IDs

 $\leftarrow$ 

- **→ Asset Tracking Number**
- ◆ Ownership Tag

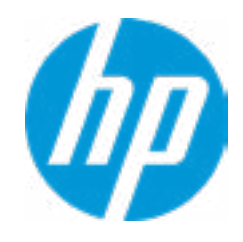

#### Asset Tracking Number

 $\leftarrow$ 

#### Current Setting: BUW2020052

Press the space key followed by the enter key to clear current setting

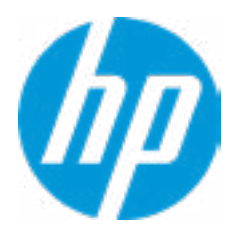

## $\leftarrow$

Ownership Tag

Current Setting:

Press the space key followed by the enter key to clear current setting

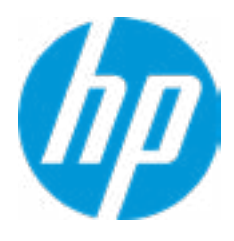

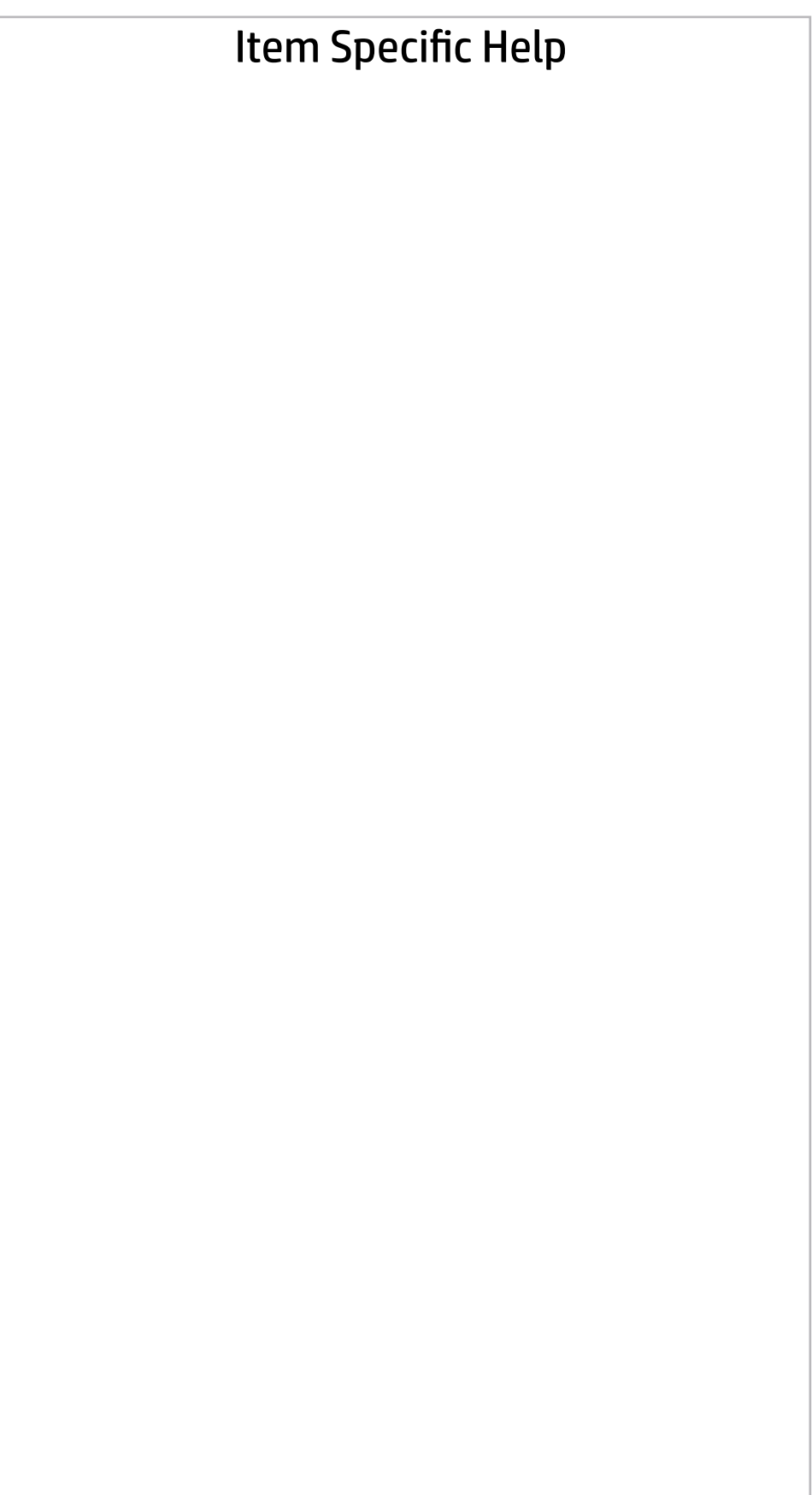

**Help** 

### Main | Security | Advanced | UEFI Drivers

Replicated Setup

 $\leftarrow$ 

- Backup current settings to USB device
- Restore current settings from USB device

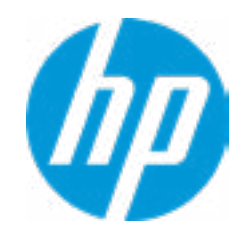

The file cannot be accessed. Please insert a USB storage device and try again OK

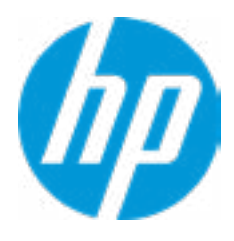

**Help** 

## Replicated Setup

 $\leftarrow$ 

The file cannot be accessed. Please insert a USB storage device and try again

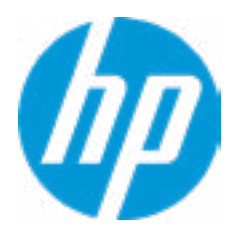

**Help** 

## Replicated Setup

 $\leftarrow$ 

OK

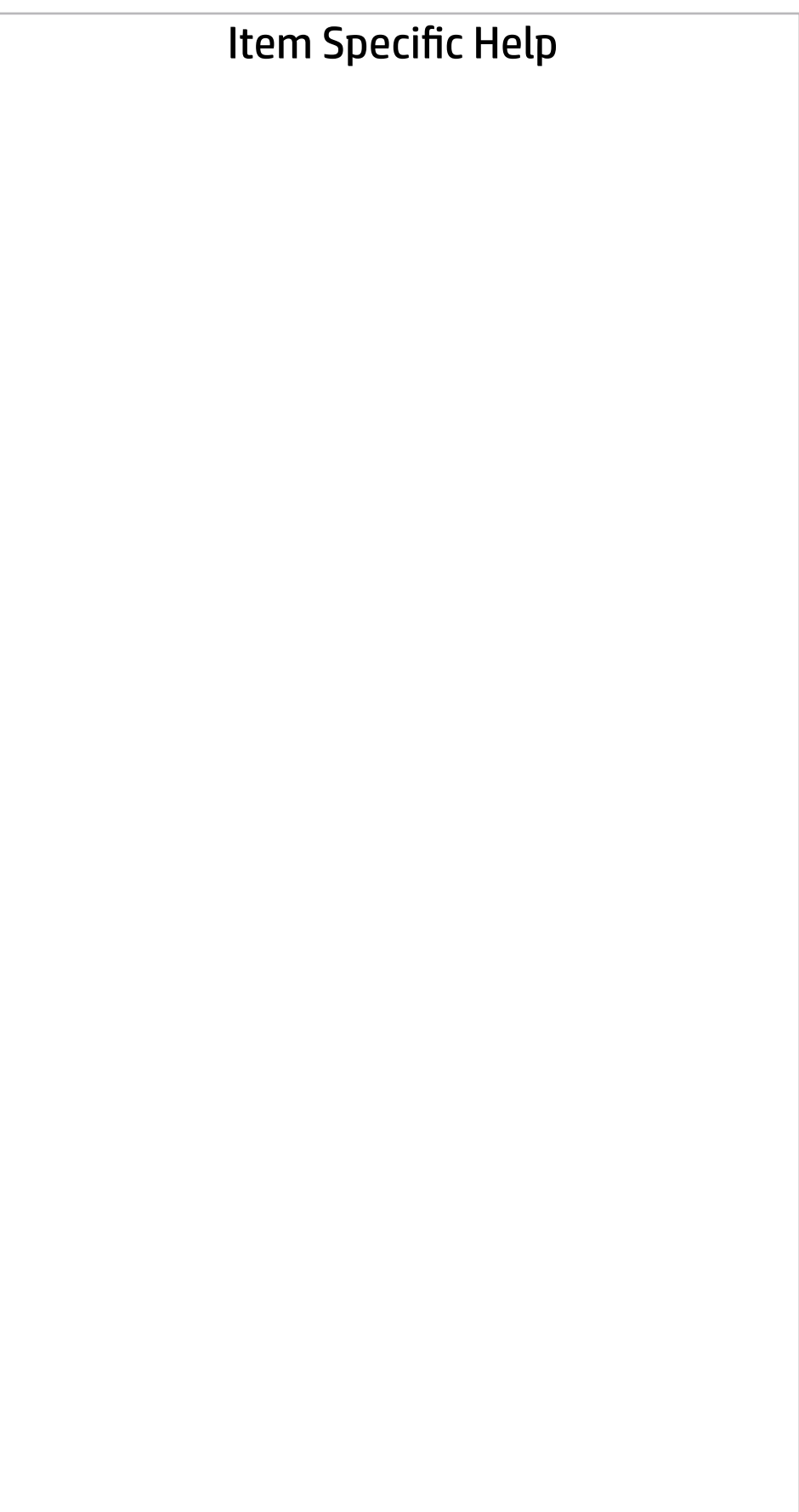

#### Main | Security | Advanced | UEFI Drivers

Are you sure you want to save your current settings as custom defaults

 YES  $\rightarrow$  NO

 $\leftarrow$ 

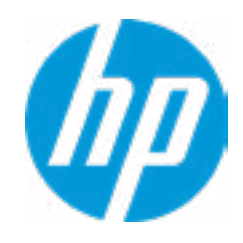

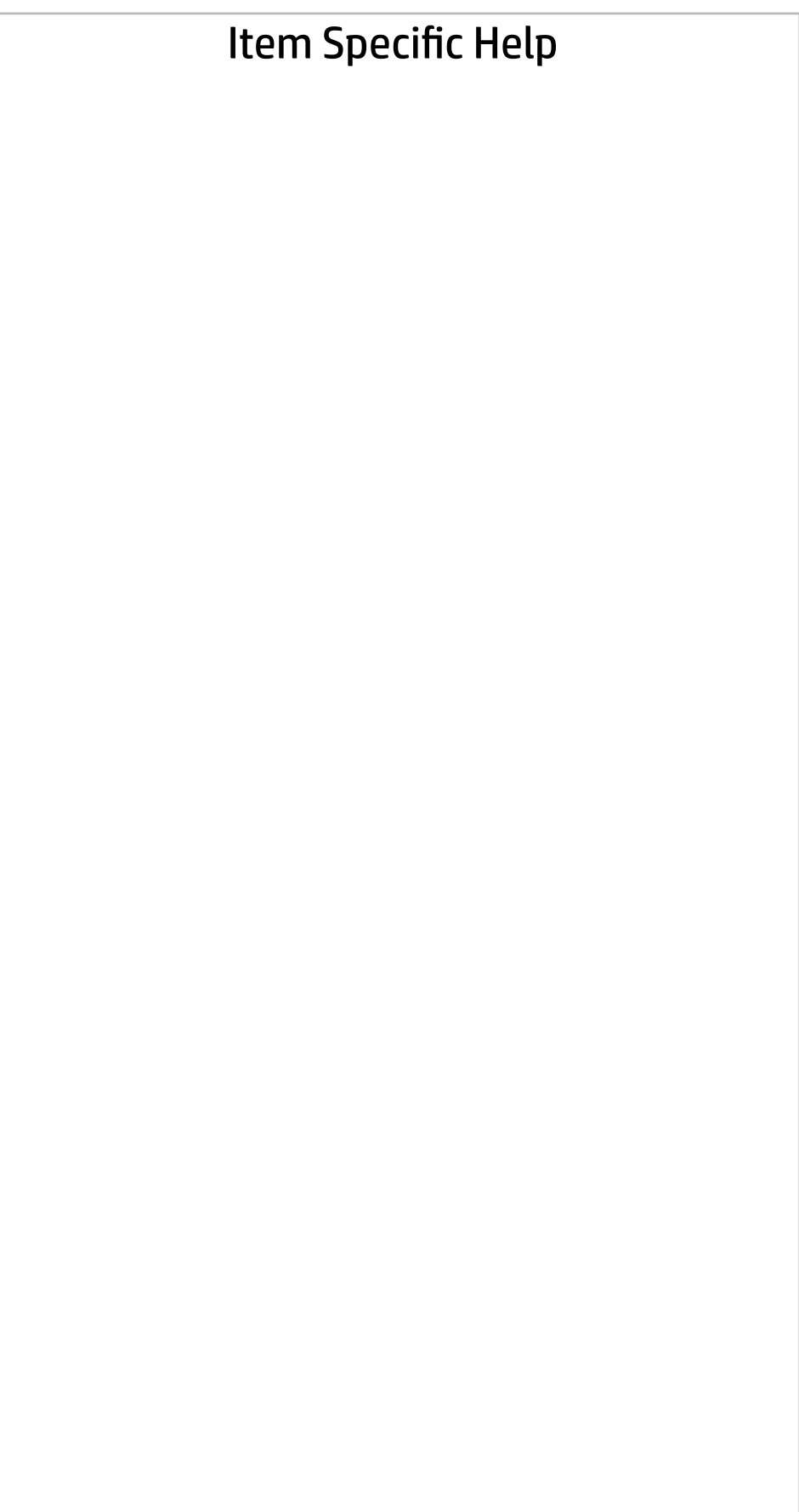

#### Main | Security | Advanced | UEFI Drivers

Are you sure you want to restore defaults and exit?

 $\rightarrow \underline{YES}$ <br> $\rightarrow \underline{NO}$ 

 $\leftarrow$ 

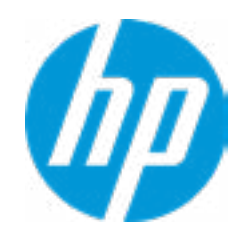

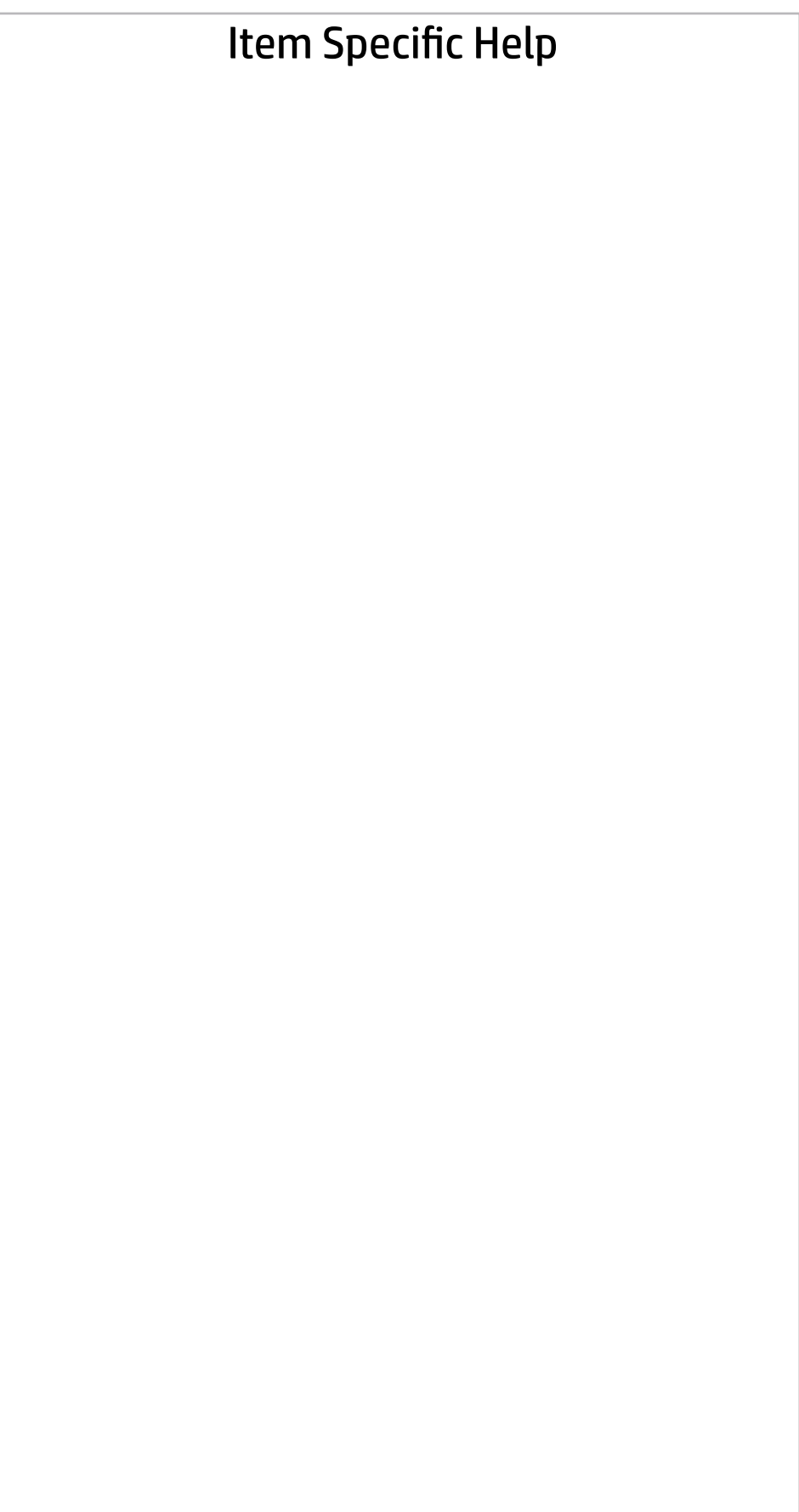

#### Main | Security | Advanced | UEFI Drivers

Are you sure you want to apply settings and exit?

 $\rightarrow \underline{YES}$ <br> $\rightarrow \underline{NO}$ 

 $\leftarrow$ 

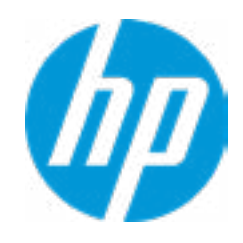

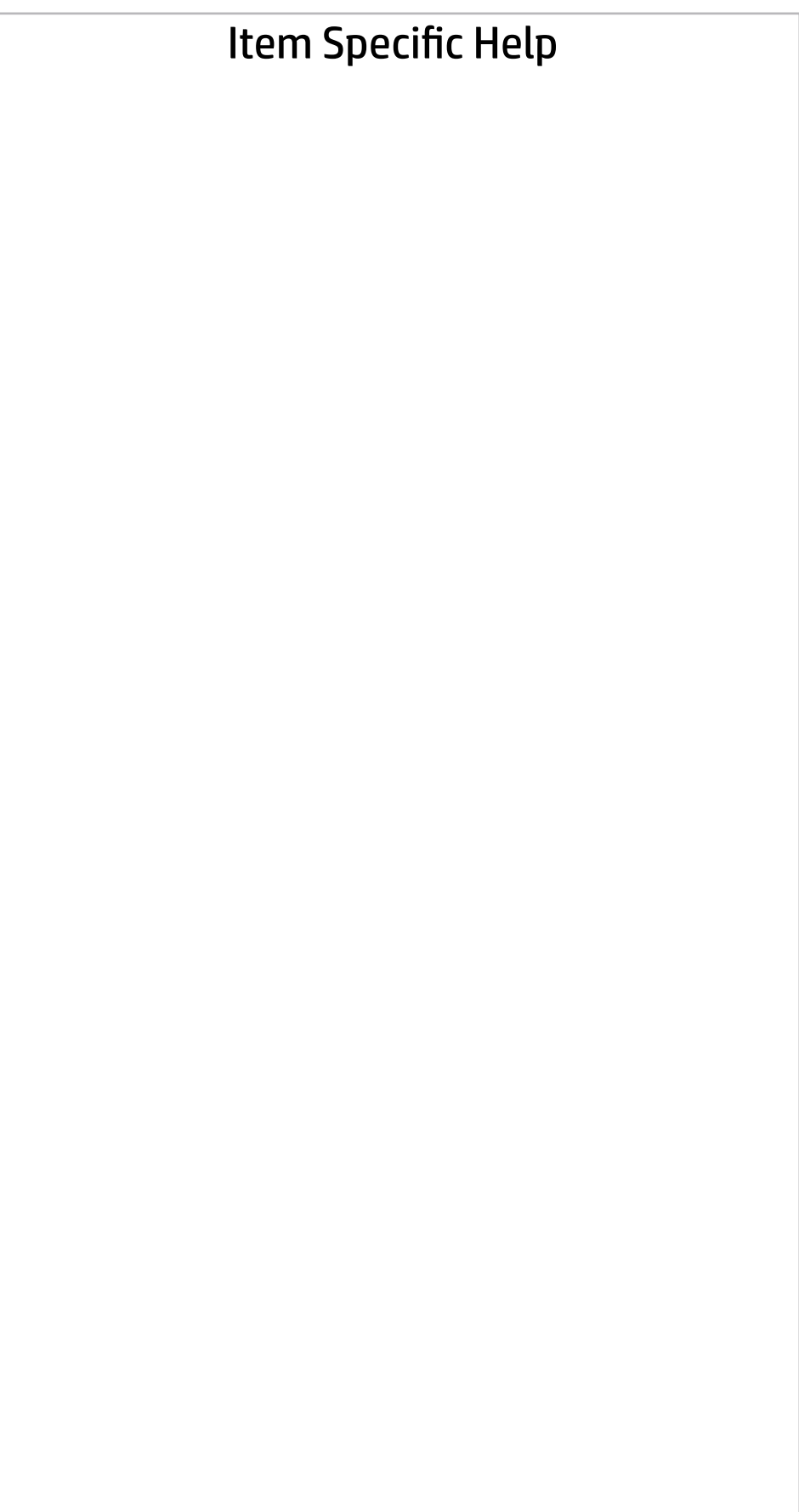

#### Main | Security | Advanced | UEFI Drivers

Are you sure you want to ignore changes and exit?

 $\rightarrow \underline{YES}$ <br> $\rightarrow \underline{NO}$ 

 $\leftarrow$ 

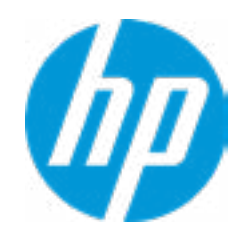

## **Security**

## Main | Security | Advanced | UEFI Drivers

#### Item Specific Help

#### **1. Create BIOS Administrator Password**

The Administrator password controls access to the following features:

- Setup Menu (F10)
- 3rd Party Option ROM Management (F3)
- Update System ROM
- WMI Commands that change system settings
- BIOS Configuration Utility (BCU)
- Alternative Power-On Password

#### **2. Physical Presence Interface**

- System Management Command
- $\begin{array}{lll} \bullet\text{ \underline{IPM}\underline{ENbedded Security}}\\ \bullet\text{ \underline{BIOS\,Sure Start}}\\ \bullet\text{ \underline{HP\,Secure\,Platform \underline{Management\, (SMP)}}\\ \bullet\text{ \underline{Physical\,Presence\,Interface}}\\ \bullet\text{ \underline{Hard\, Drive\,Utilities}}\\ \bullet\text{ \underline{Hard\,Drive\,Utilities}}\\ \bullet\text{ \underline{Activation\,Status: Inactive}}\\ \bullet\text{ \underline{Activation\, Status: Inactive}}\\ \bullet\text{ \underline{Bostome\,No} \underline{Pensistence\, Module\,Permanent\,Di}}\\ \bullet\text{ \underline{System\,$

When this feature is set to "Enable", then the user is notified on system power up when changes are made to system security policy, and the user must manually agree to those changes before the change is con firmed

#### **3. Intel Software Guard Extensions (SGX)**

Enable/Disable Software Guard Extensions (SGX)

Absolute® Persistence Module Current State

Activation Status : Inactive

- 
- 
- 
- Physical Presence Interface **2**

Absolute® Persistence Module Permanent Disable : No

Intel Software Guard Extension (SGX)

#### **Utilities**

→ Hard Drive Utilities

Administrator Tools

- **→ Create BIOS Administrator Password** 1
- → Create POST Power-On Password
- **▶ Password Policies**

**3**

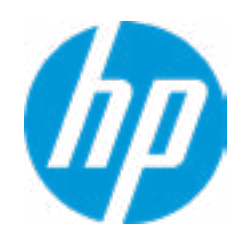

Security Configuration

Sofware control

Enter BIOS Administrator Password

## BIOS Administrator Password

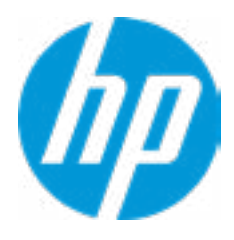

Enter POST Power-On Password

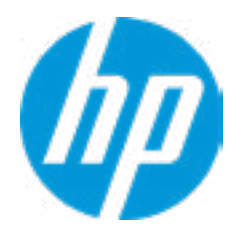

**Help** 

## POST Power-On Password

 $\leftarrow$ 

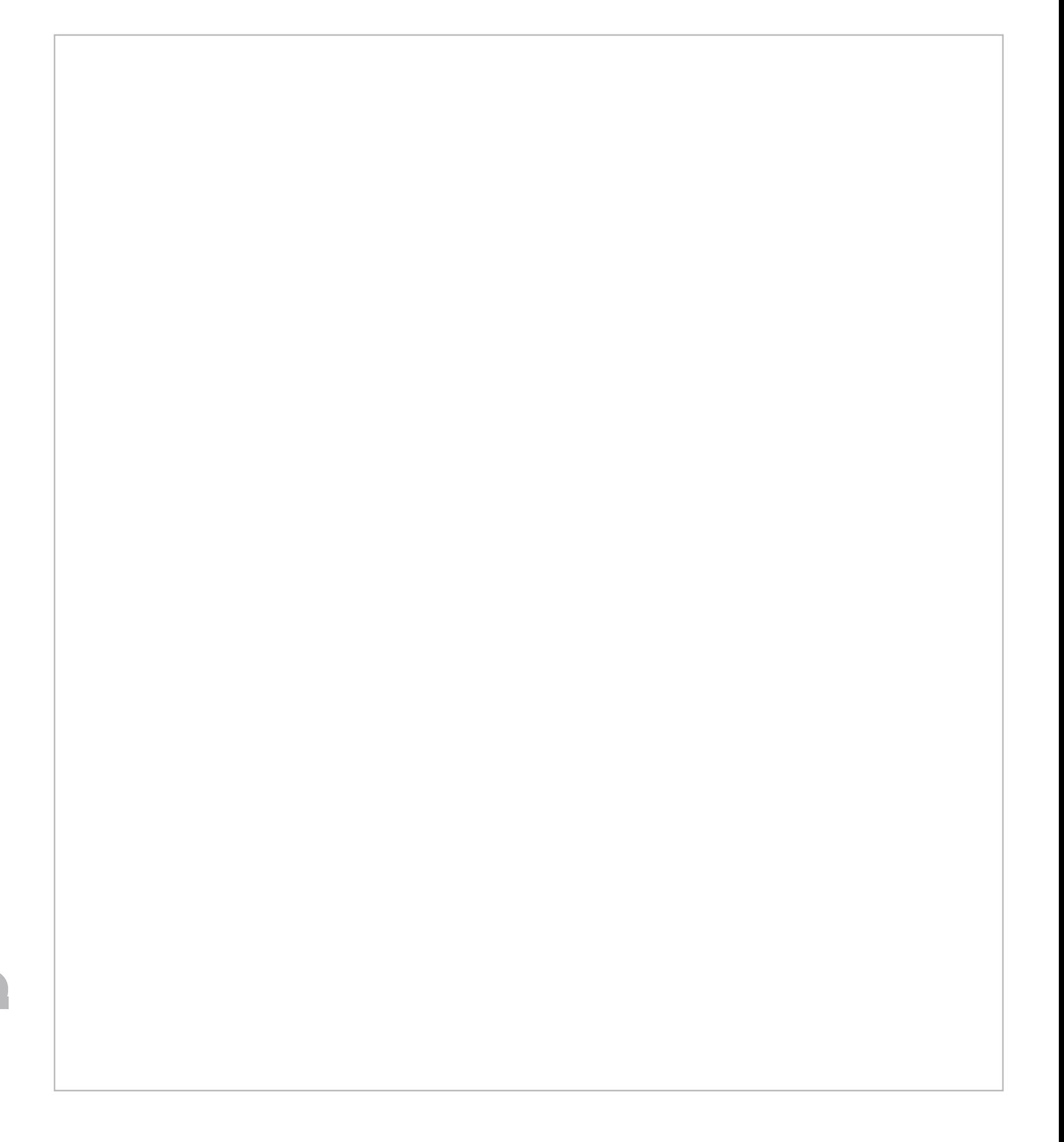

- At least one symbol is required in Administrator and User password
- At least one number is required in Administrator and User password
- At least one upper case character is required in Administrator and User password
- $\Box$  At least one lower case character is required in Administrator and User password
- $\Box$  Are spaces allowed in Administrator and User password?
- Prompt Admin password on F9 (Boot Menu)
- Prompt Admin password on F11 (System Recovery)
- Prompt Admin password on F12 (Netword Boot)
- Prompt Admin password on Capsule Update

#### Password Policies

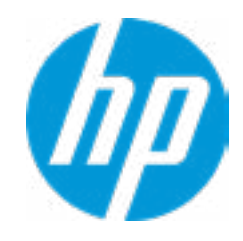

#### Item Specific Help

#### **1. TPM Device**

Exposes the integrated Trusted Platform Module (TPM) for use. Click on the field to see the options.

#### **TPM State**

Enables the integrated Trusted Platform Module (TPM).

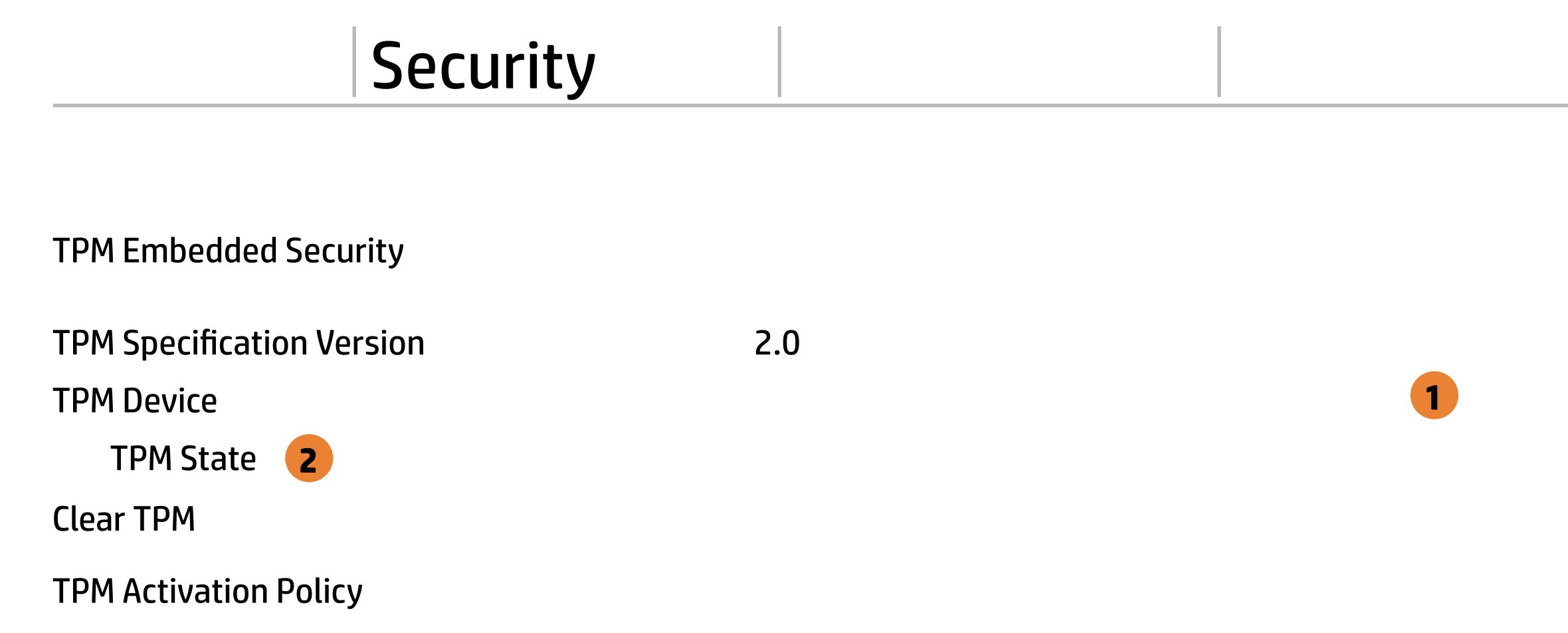

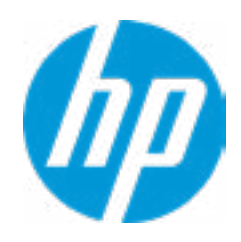

#### **1. Sure Start BIOS Settings Protection**

When enabled, HP Sure Start will lock all critical BIOS settings and provide enhanced protection for these settings via the HP Sure Start non-volatile (flash) memory

- The BIOS administrator credentials must be set to enable this setting - See HP Sure Start documentation for details on which BIOS settings are protected

#### **2. Enhanced HP Firmware Runtime Intrusion Prevention and Detection**

Enables monitoring of HP system firmware executing out of main memory while the user Operating System is

running.

Any anomalies detected in HP System firmware that is active while the user operating system is running will result in a Sure Start Security Event being generated. Click on the field to see the options.

#### **3. Sure Start Security Event Policy**

This setting controls HP Sure Start behavior upon identifying a critical security event (any modification to HP firmware) during OS runtime.

- Log event only - HP Sure Start will log all critical security events m the HP Sure Start Audit log within the HP Sure Start non-volatile (flash) memory

- Log Event and notify user: In addition to logging all critical security events. HP Sure Start will notify the user within thr operating system that a critical event has occurred

- Log Event and power off system: In addition to logging all critical events. HP Sure Start will power off the system upon detecting a HP Sure Start Security Event. Due to the potential for data loss, use of this setting is only recommended in situations where security integrity of the system is a higher priority than the risk of potential data loss

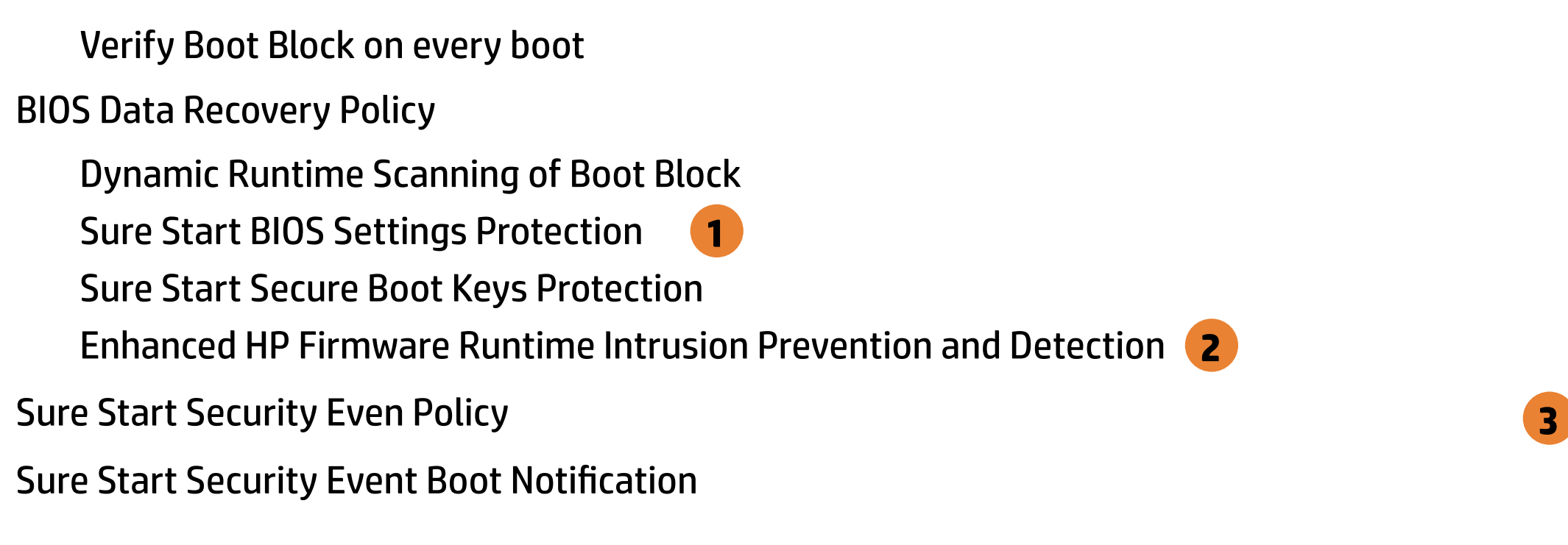

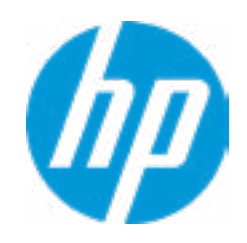

BIOS Sure Start

 $\leftarrow$ 

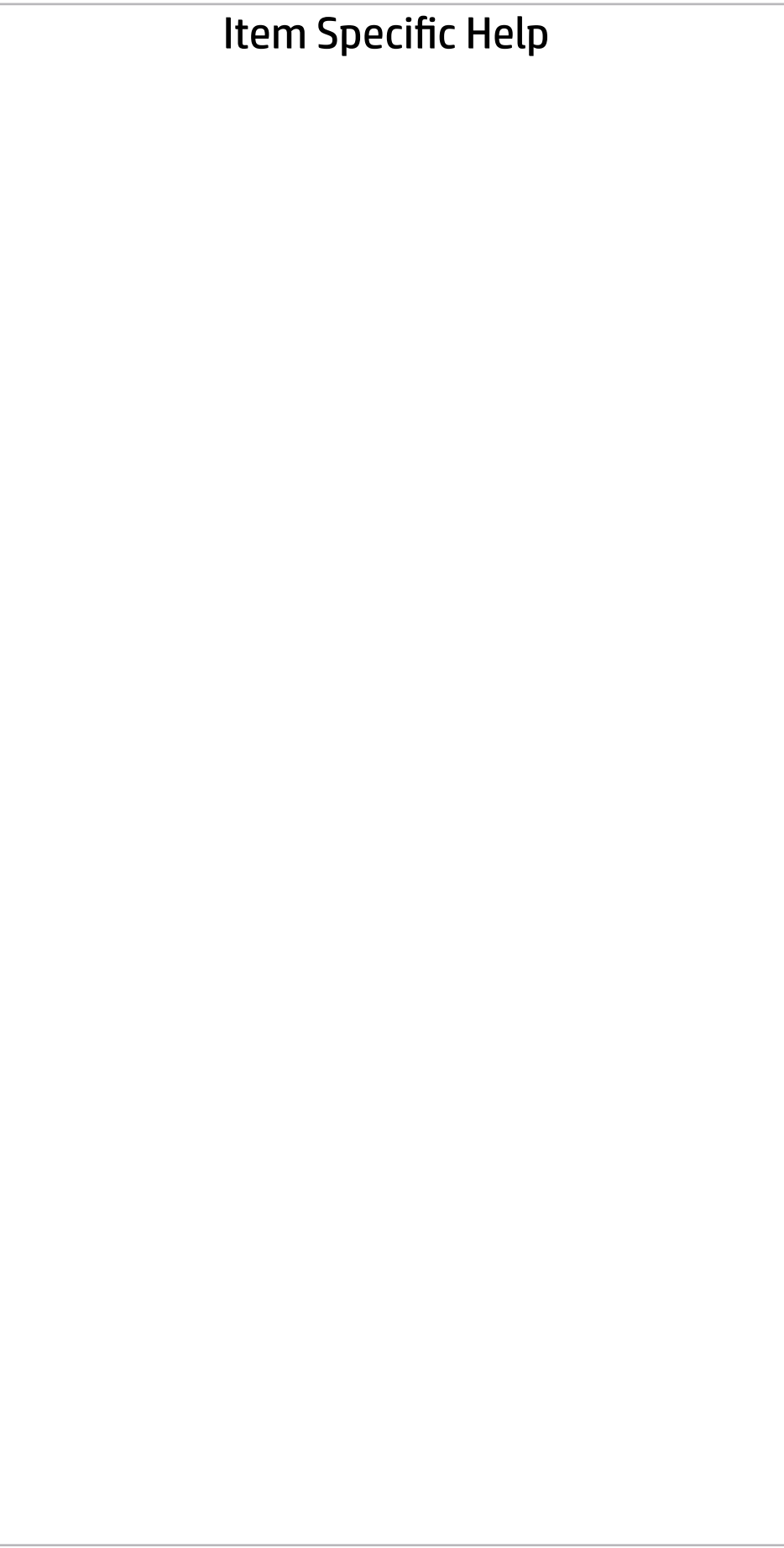

Secure Platform Management (SPM)

#### HP Sure Run Current State: Inactive

Deactivate HP Sure Run

#### SPM Current State: Not Provisioned

 $\rightarrow$  Unprovisioned SPM

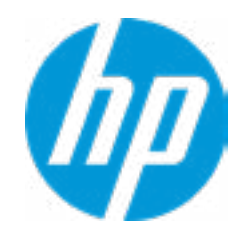

## **Security**

Main Security Advanced UEFI Drivers

Item Specific Help

**1. Save/Restore GPT of System Hard Drive** Enabling this feature will save the GUID Partition table (GPT) of the system Hard Drive. If the GPT is subsequently changed the user will he prompted to choose whether to restore GPT.

# Hard Drive Utilities Hard Drive Utilit<br>Save/Restore M<br>□ Save/Restore<br>Boot Sector (MB<br>→ <u>DriveLock/Au</u><br>→ <u>Secure Erase</u>

Save/Restore MBR of the system hard drive is only available with drives that have a Master Boot Record.

Boot Sector (MBR/GPT) Recovery Policy

- → DriveLock/Automatic DriveLock
- 
- **Number 21 Allow OPAL Hard Drive SID Authentication**

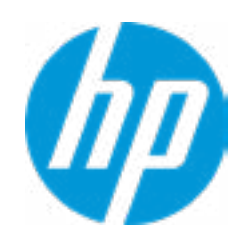

Save/Restore GPT of System Hard Drive **1**

Local user control

#### Security Main Security Advanced UEFI Drivers

 $\blacklozenge$ 

 $\rightarrow$  SATA0: WDC WD5000AZLX-60K2TA0

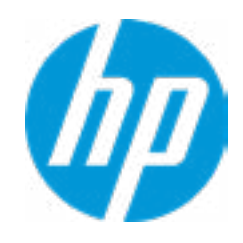

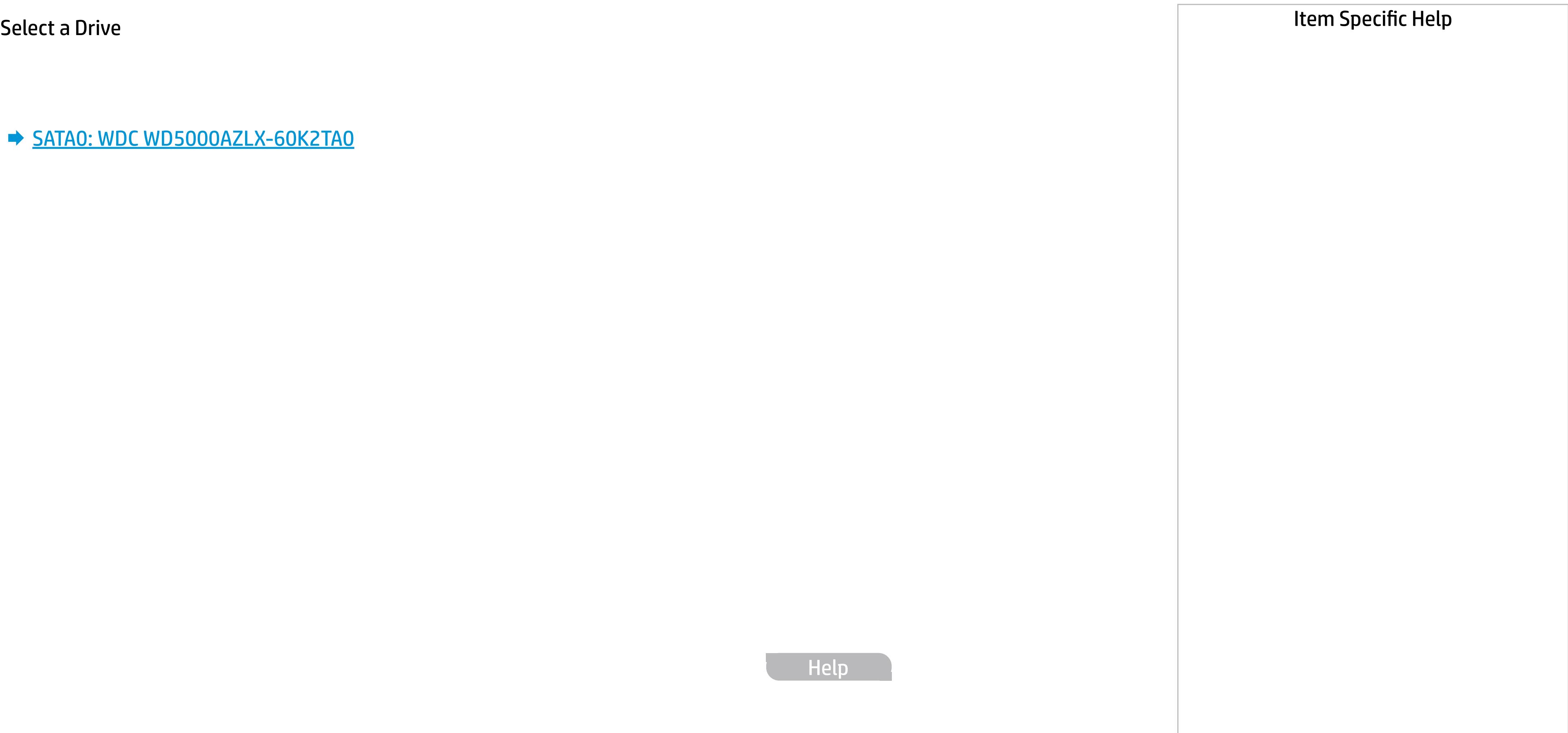

## Secure Erase

 $\leftarrow$ 

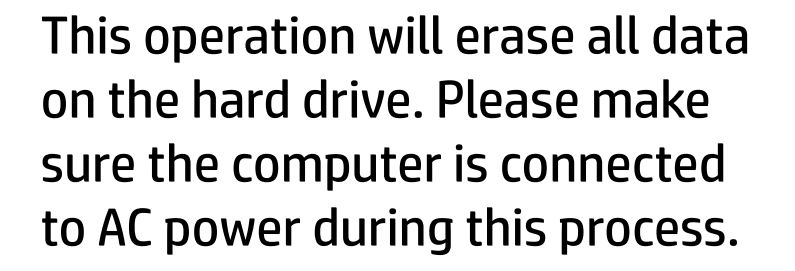

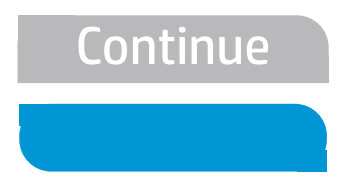

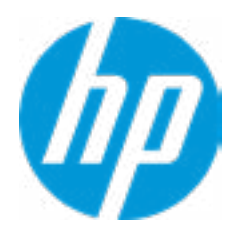

## Main Security Advanced UEFI Drivers

#### Item Specific Help

#### **1. Automatic DriveLock**

In Automatic DriveLock, your BIOS Administrator password is the DriveLock Master password, and the BIOS generates the Drive-Lock User Password. If you enable Automatic DriveLock on a drive, you will need to use your BIOS Administrator password to unlock the drive if it is placed in another system.

#### **2. Set DriveLock Master Password**

Sets the drive's Master password, but it does not enable DriveLock.

#### **3. Enable DriveLock**

Sets the drive's User password and enabls DriveLock.

DriveLock Security Options

 $\leftarrow$ 

**Automatic DriveLock 1** 

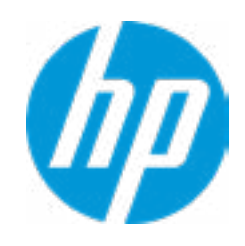

A BIOS Administartor Password must be defined before you can enable Automatic DriveLock

- Automatic DriveLock<br>A BIOS Administartor<br><u>◆ Set DriveLock Master</u><br>● <u>Enable DriveLock</u> **→ Set DriveLock Master Password 2**
- 

#### Item Specific Help

#### **1. Automatic DriveLock**

In Automatic DriveLock, your BIOS Administrator password is the DriveLock Master password, and the BIOS generates the Drive-Lock User Password. If you enable Automatic DriveLock on a drive, you will need to use your BIOS Administrator password to unlock the drive if it is placed in another system.

#### **2. Set DriveLock Master Password**

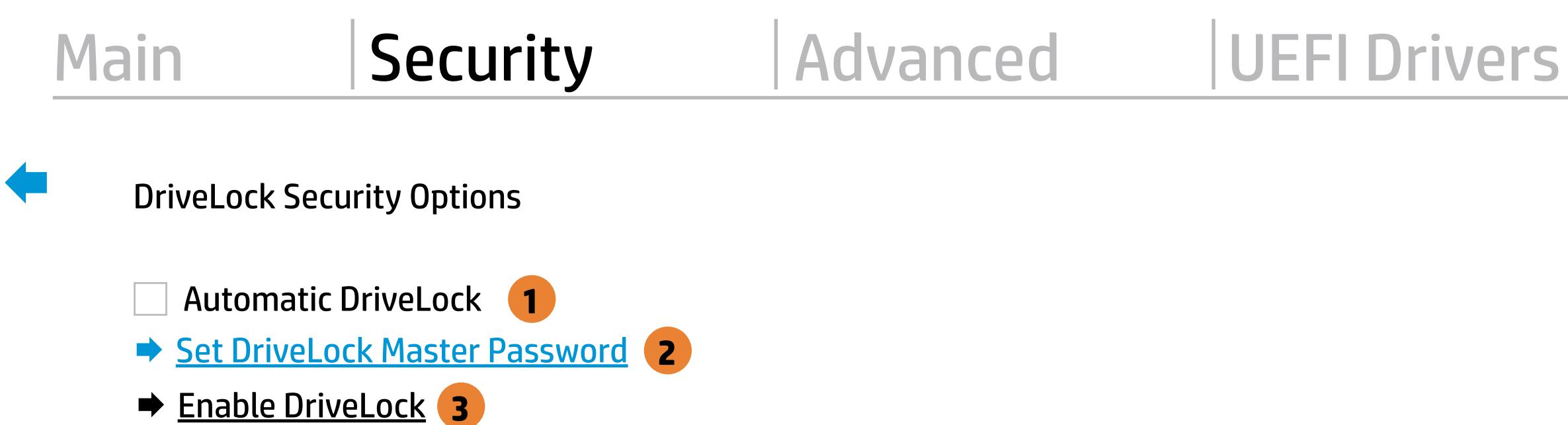

Sets the drive's Master password, but it does not enable DriveLock.

#### **3. Enable DriveLock**

Sets the drive's User password and enabls DriveLock.

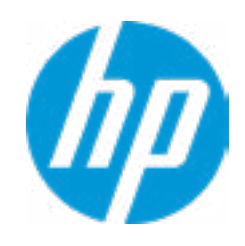

The DriveLock Master and User passwords cannot be changed if you enable Automatic DriveLock or it was already enabled

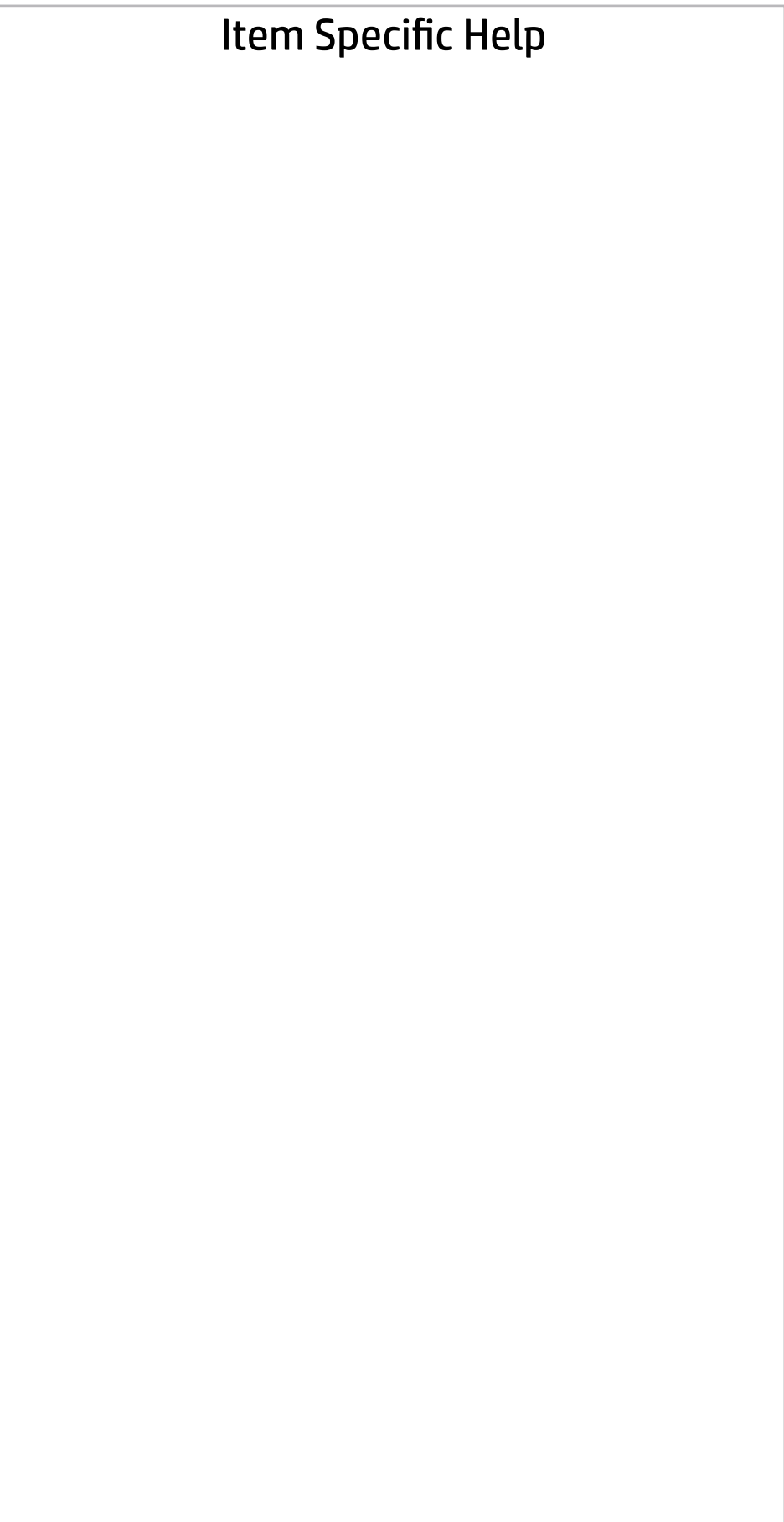

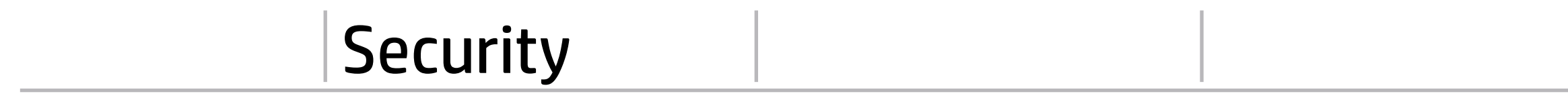

Help

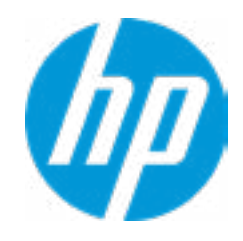

Select a Drive

## Set DriveLock Password

Please exercise caution when using DriveLock. Losing the passwords will render a drive premanently unusable.

Please be aware these settings take place immediately: save not necessary.

Enter DriveLock Master Password.

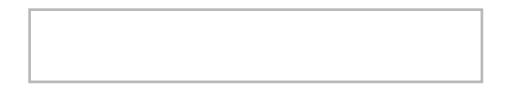

 $\leftarrow$ 

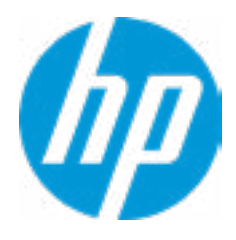

## Set DriveLock User Password

Please exercise caution when using DriveLock. Losing the passwords will render a drive premanently unusable.

Please be aware these settings take place immediately: save not necessary.

Enter DriveLock User Password.

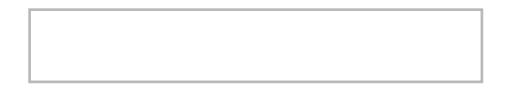

 $\leftarrow$ 

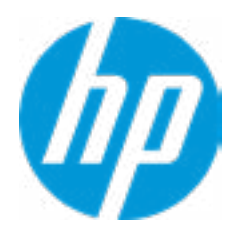

## Restore Security Settings to Factory Defaults

Are you sure you want to restore security settings to default?

 $\rightarrow \frac{YES}{NO}$ 

 $\leftarrow$ 

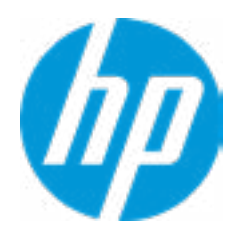

# Main Security Advanced UEFI Drivers

## Advanced

- **→ Display Language**
- → Scheduled Power-On
- 
- 
- **→ Secure Boot Configuration**
- **→ System Options**
- **Built-In Device Options**
- ◆ <u>Port Options</u> 1
- **→ Option ROM Launch Policy**
- **→ Power Management Options**
- Remote Management Options

#### Item Specific Help

#### **1. Port Options**

Enable/Disable Port Settings

#### **2. Settings**

Set the configuration for Remote HP PC Hardware Diagnostics, including the URLs used for download and upload, the scheduled execution frequency, etc.

- **2** Settings
- **3** ⇒ <u>Boot Options</u><br>
⇒ <u>HP Sure Recover</u><br>
⇒ <u>Secure Boot Configuration</u><br>
⇒ <u>Built-In Device Options</u><br>
⇒ <u>Port Options 1</u><br>
⇒ <u>Option ROM Launch Policy</u><br>
⇒ <u>Power Management Options</u><br>
← <u>Remote Management Options</u><br>
Remote HP P

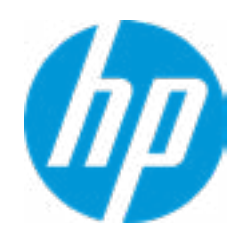

#### **3. Execute Remote HP PC Harware Diagnostics**

Immediate execution of Remote HP PC Hardware Diagnostics based on the configurations in Settings options. Note that any unsaved BIOS settings are lost.

Remote HP PC Hardware Diagnostics

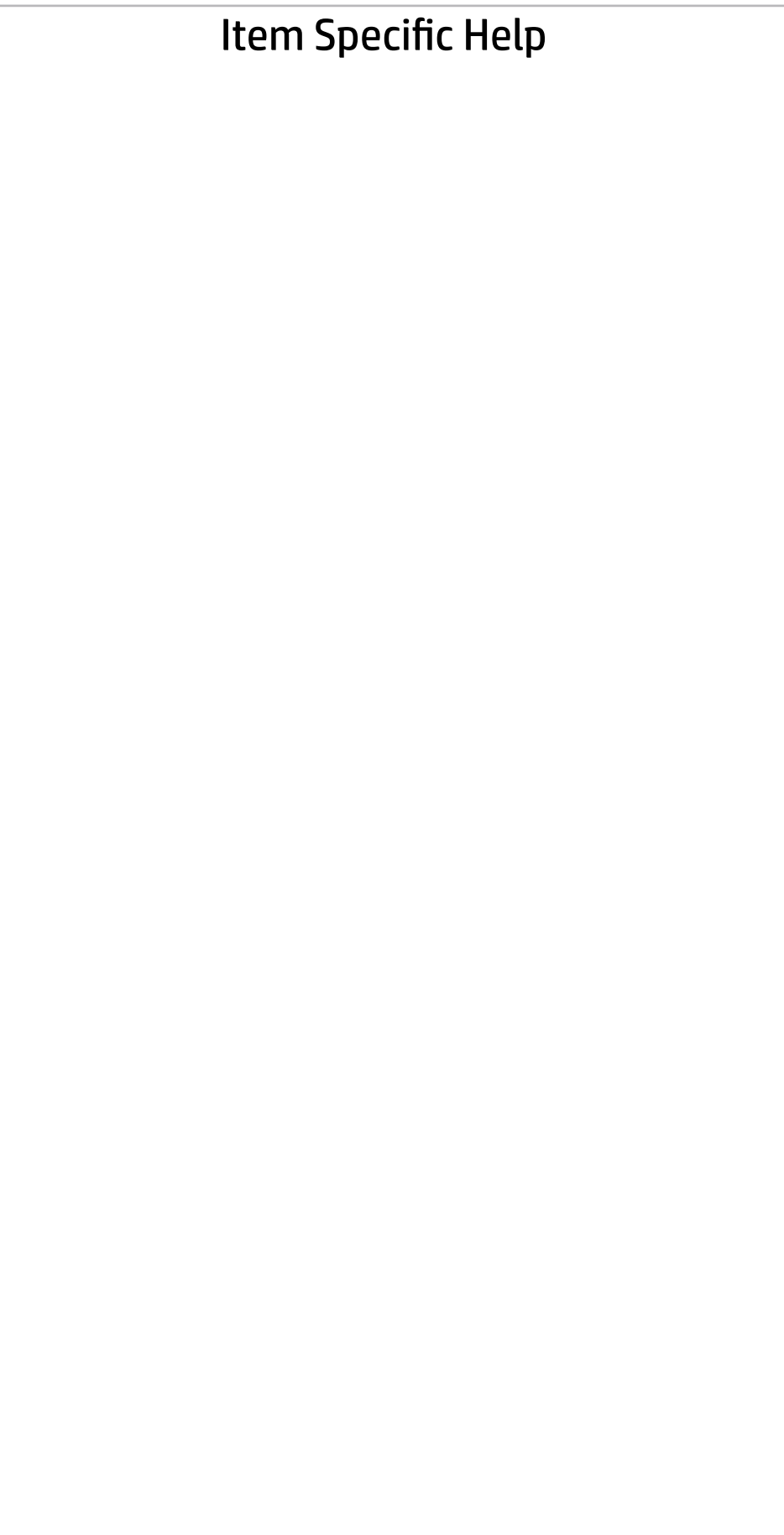

Display Language

 $\leftarrow$ 

Select Language

Select Keyboard Layout

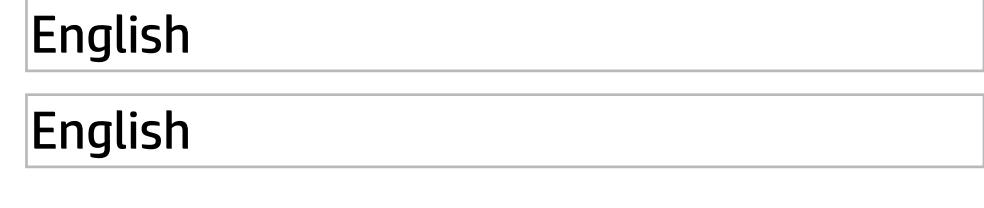

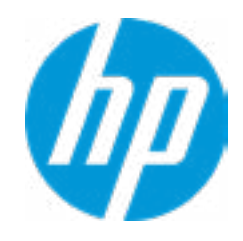

#### Item Specific Help

#### **1. Sunday**

Enable the days of the week to turn the sys tem on. This feature wakes the system up from a powered off state.

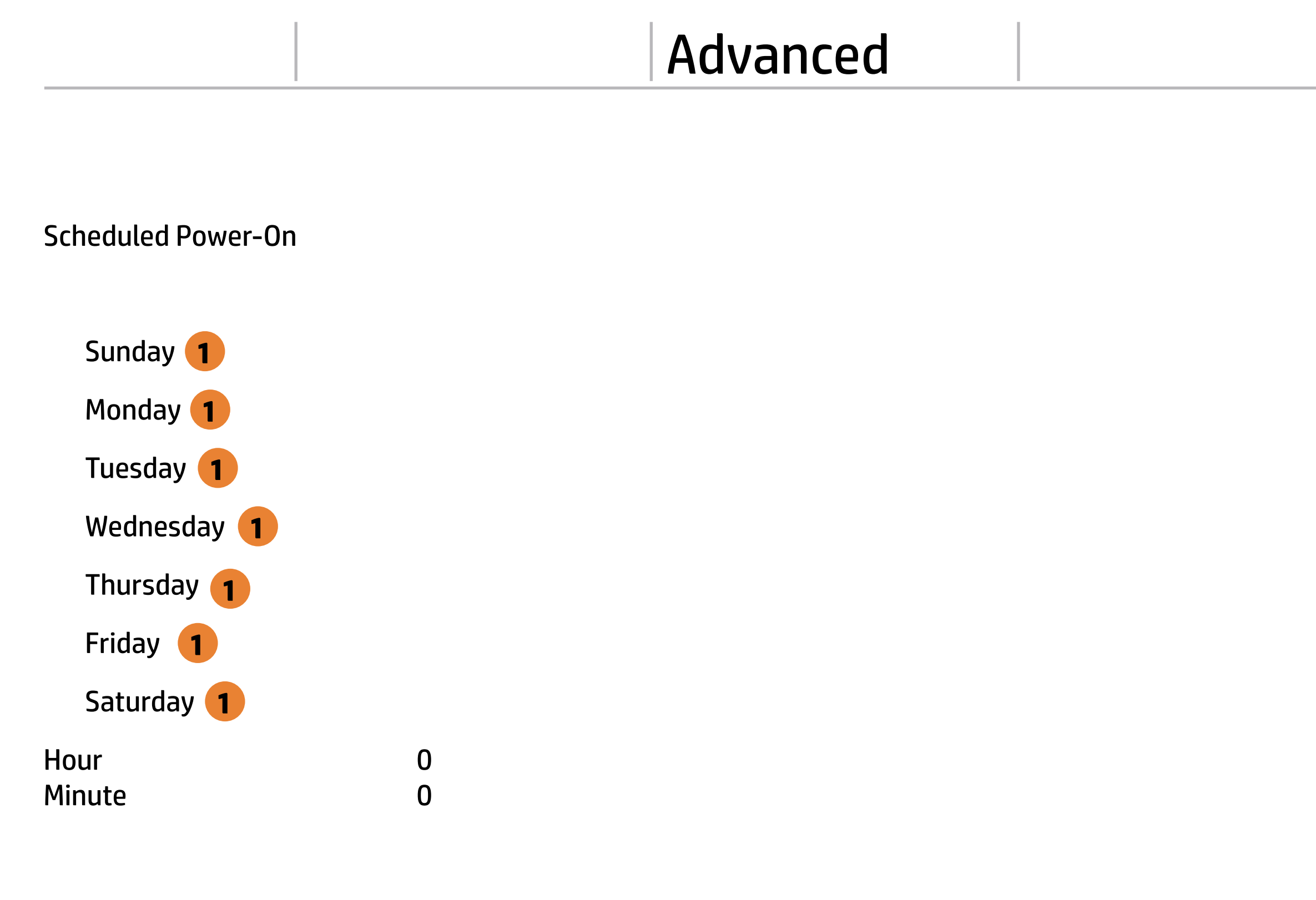

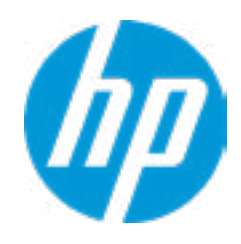

## Main Security Advanced UEFI Drivers

## Advanced

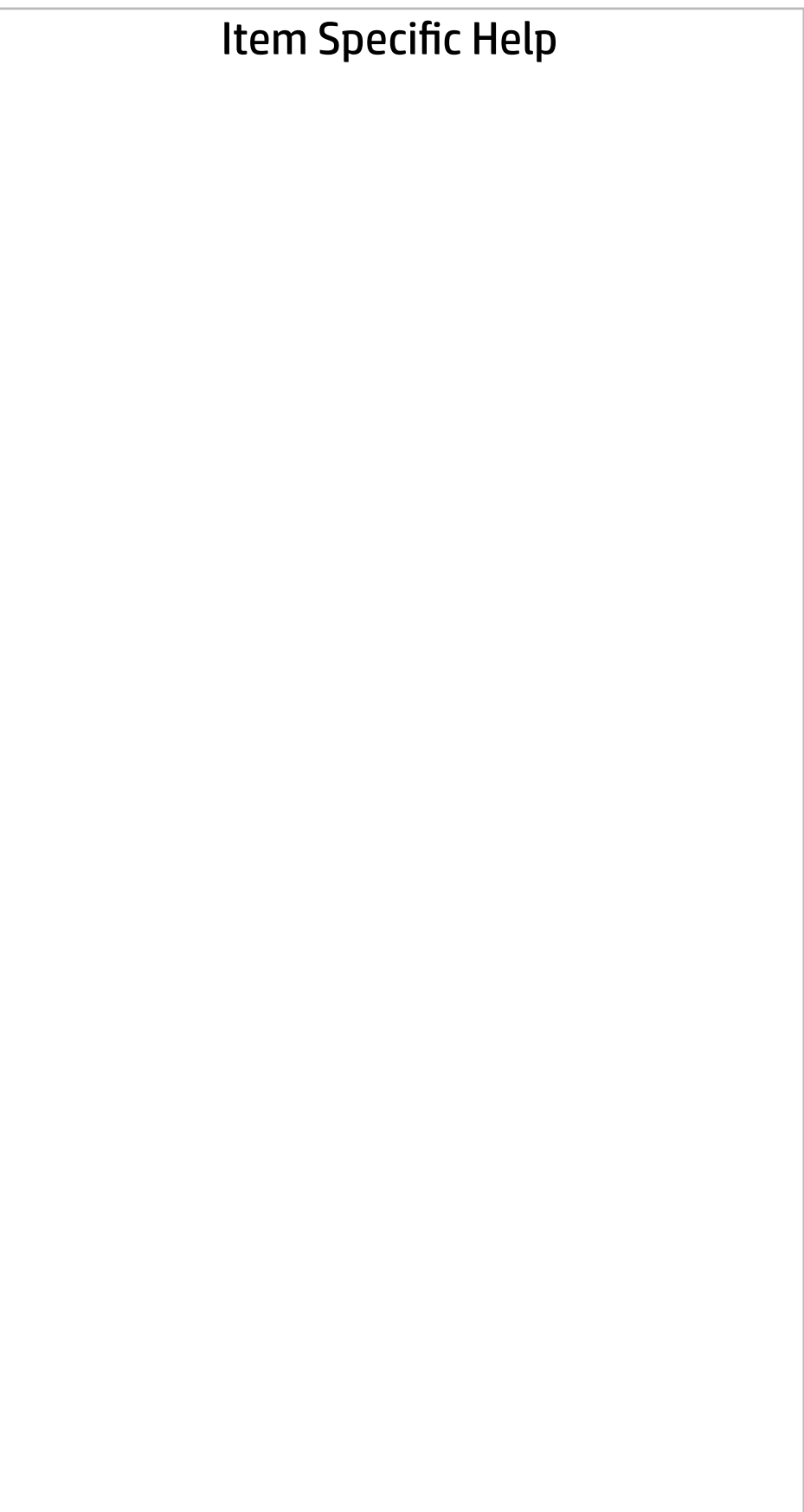

#### Boot Options Fast Boot USB Storage Boot Network (PXE) Boot Prompt on Memory Size Change Prompt on Fixed Storage Change Audio Alerts During Boot NumLock on at boot UEFI Boot Order ----------------------------------------- SATA A0: Windows Boot Manager USB: SATA CD NETWORK BOOT: IPV4 Network - Intel(R) Ethernet Connection (7) 1219-LM NETWORK BOOT: IPV6 Network - Intel(R) Ethernet Connection (7) 1219-LM ----------------------------------------- **Legacy Boot Order** Enable legacy boot, save settings & exit, then to setup Startup Delay (sec.) CD-ROM Boot After Power Loss  $\leftarrow$  $|0|$ Power Off

-----------------------------------------

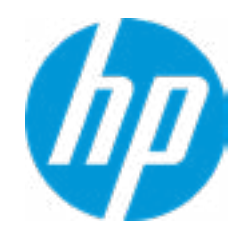

#### Item Specific Help

#### **1. HP Sure Recover**

If this setting is enabled, the system firmware will honor local and remote requests to reinstall the OS. If it is disabled, all requests to reinstall the OS will be ignored.

#### **2. Recover from Network**

## Advanced Main Security Advanced UEFI Drivers

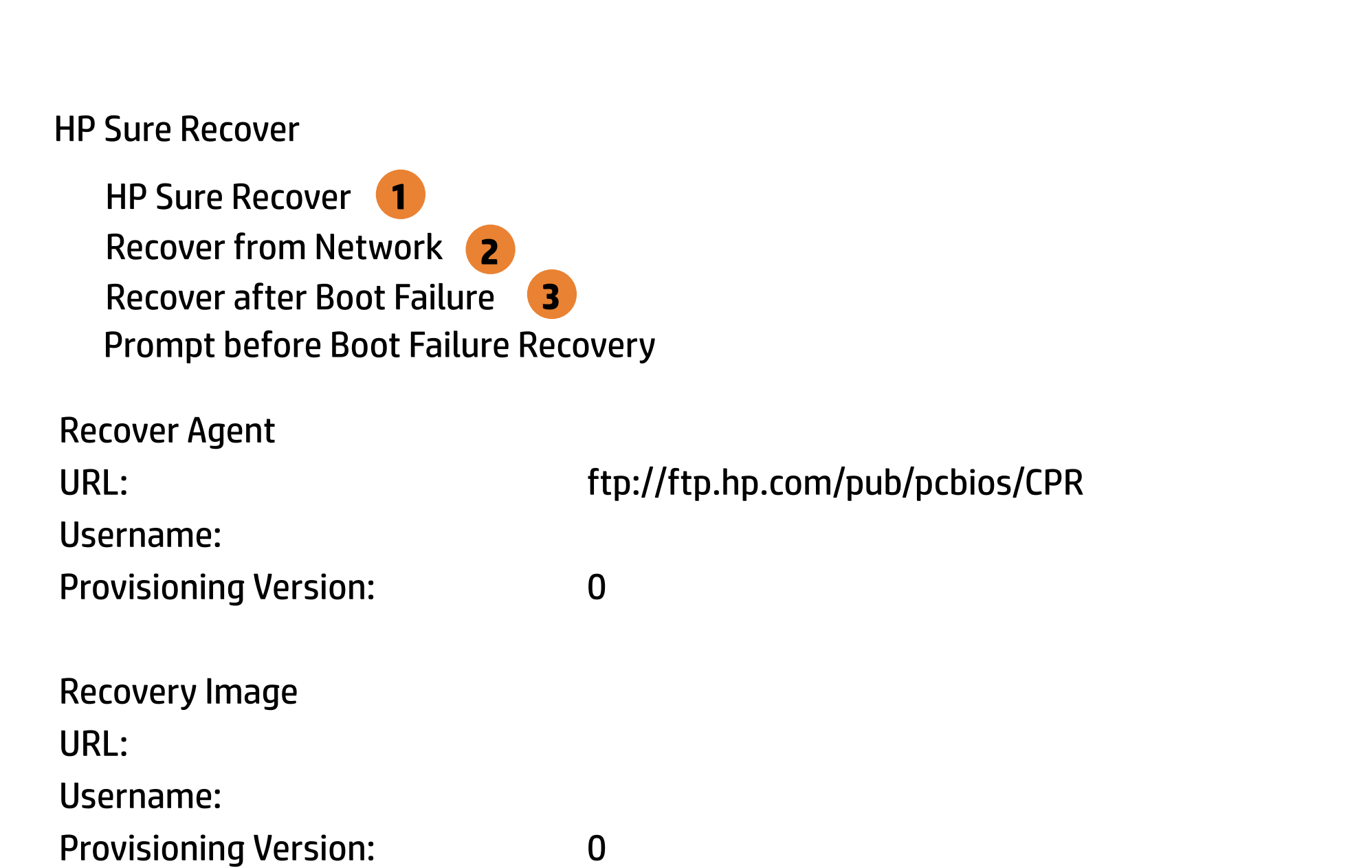

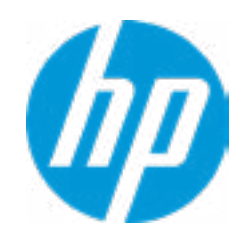

If this setting is enabled, the system firmware will obtain the recovery agent from the network. Otherwise, the system firmware will obtain the recovery agent from a local drive.

#### **3. Recover after Boot Failure**

If this setting is enabled and no bootable UEFI OS is found, the system firmware will launch HP Sure Recover.

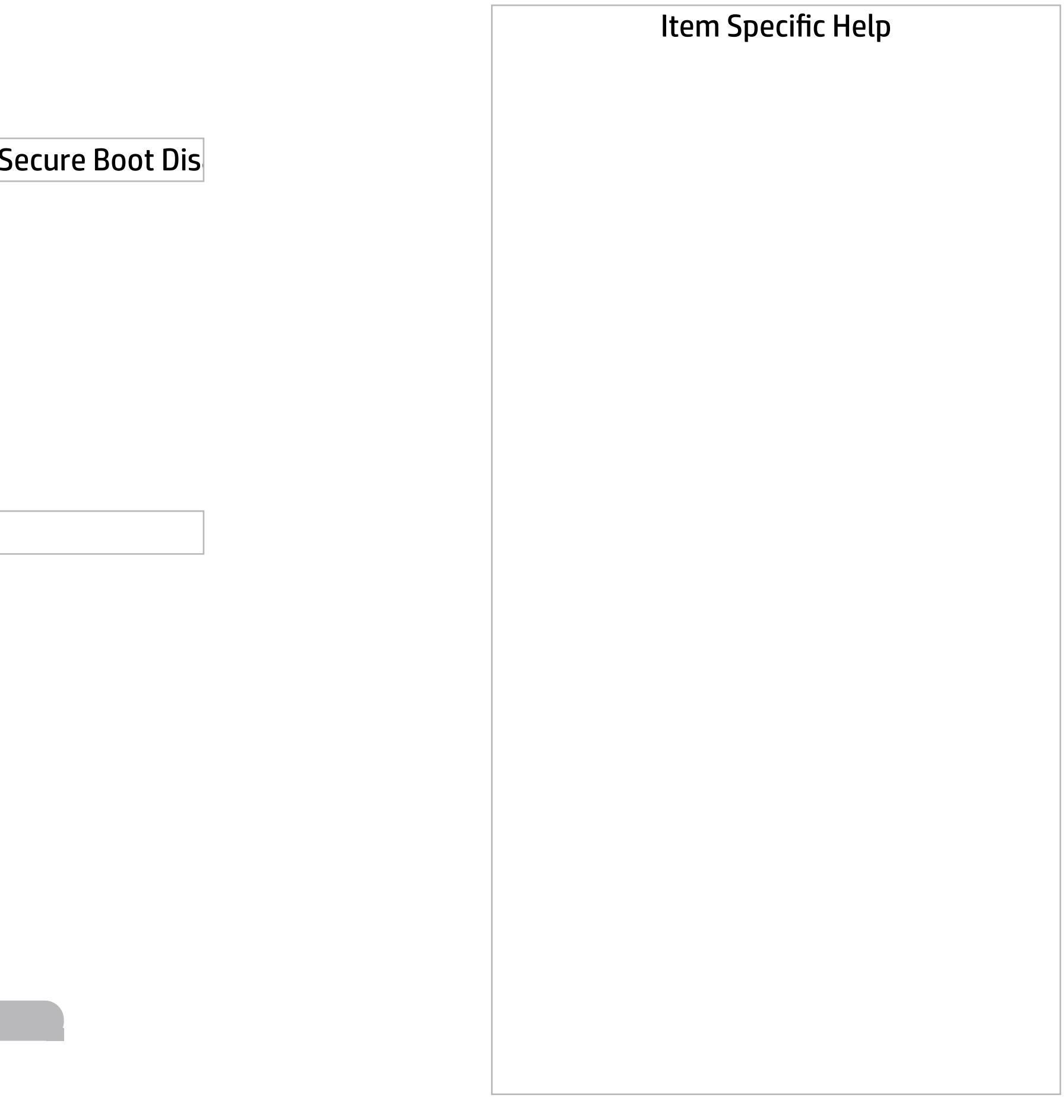

Secure Boot Configuration

 $\leftarrow$ 

Secure Boot Key Management

- Import Custom Secure Boot keys
- Clear Secure Boot keys
- Reset Secure Boot keys to factory defaults
- Enable MS UEFI CA key

Access to the above settings requires Sure Start Secure Boot Keys Protection to be disabled

Requires BIOS Administrator credentials to be configured and Secure Boot to be enabled.

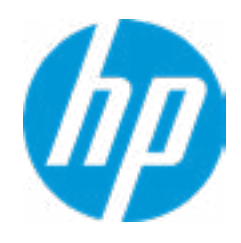

Ready BIOS for Device Guard Use

Configure Legacy Support and Secure Boot

Legacy Support Enable and Secure Boot Dis

#### Help

Advanced Main Security Advanced UEFI Drivers

Do nothing

#### Item Specific Help

#### **1. Hyperthreading**

Permits the user to control the processor capa bility.

#### **2. Power Button Protection**

This feature ensures that unintentional ac tivation of the power button while it is being transported in a bag does not cause the sys tem to wake up. "On Battery Only": Power but ton is only disabled when the lid is closed. The system is in a low power state, and no power external power source is present. "Always": Power button is always disabled when the lid is closed. "Never": Power button is enabled al ways when the lid is closed.

#### **3. USB Type-C Connector Systems Software In terface (UCSI)**

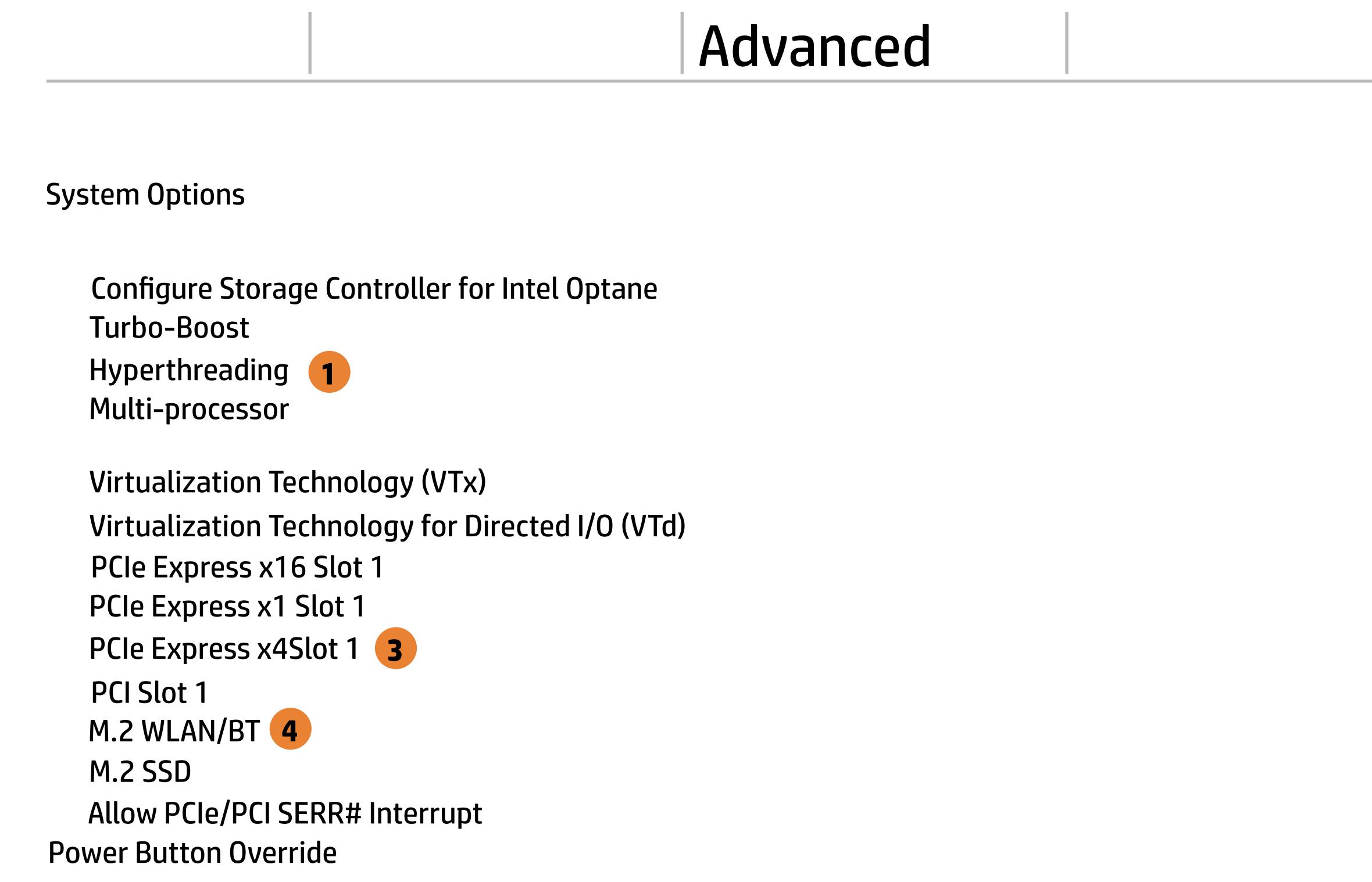

The UCSI option should be disabled if booting a Microsoft Windows 10 version before 1709 to avoid system stability issues.

#### **4. Special Keys mapped to Fn + keypress**

Fn+R, Fn+S, Fn+C, Fn+W, Fn+E will worked as Break. Sys Rq, Scroll Lock, pause, insert if no legacy keys when enabled.

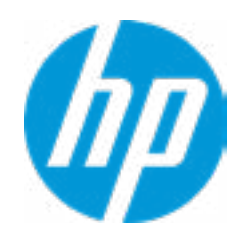

**2**

#### Item Specific Help

#### **1. Audio Device**

Hides the audio device from the OS.

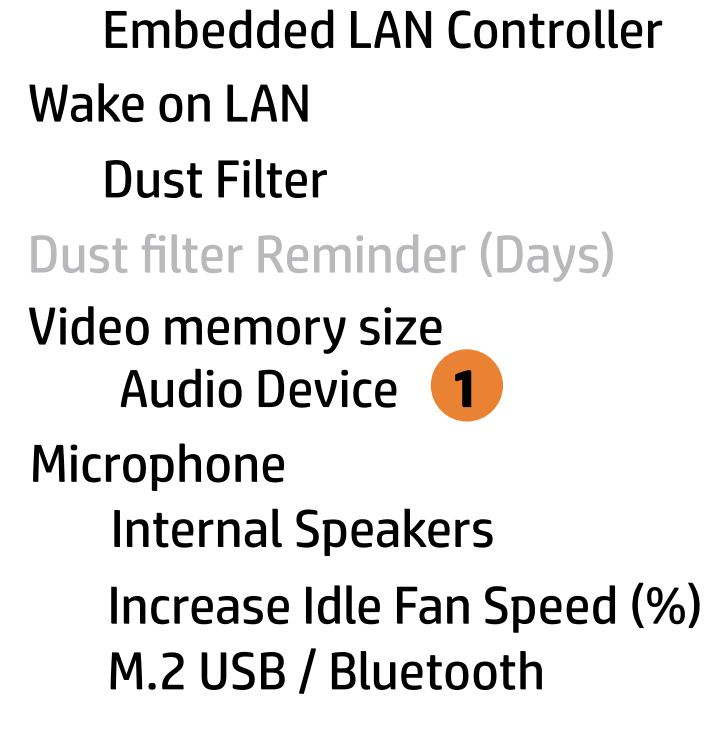

#### Built-In Device Options

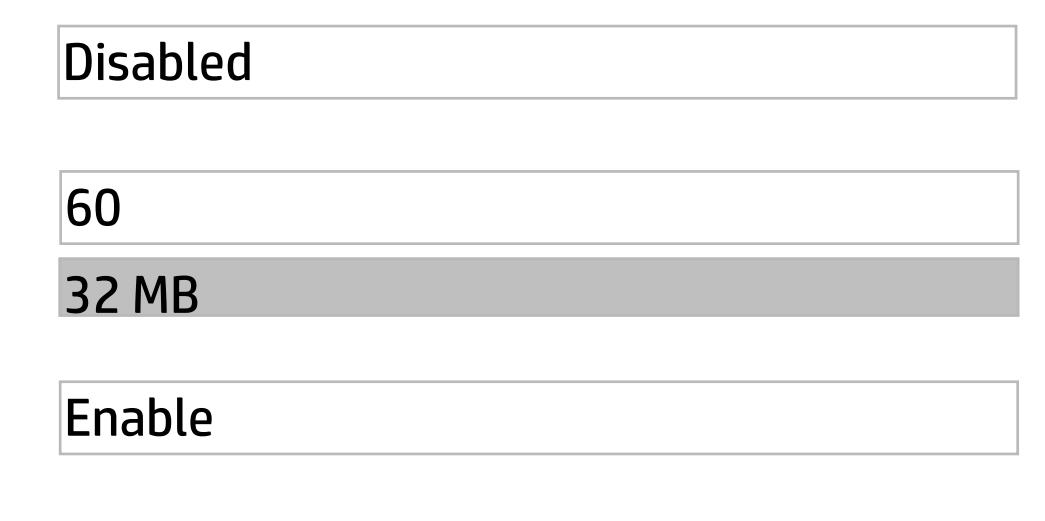

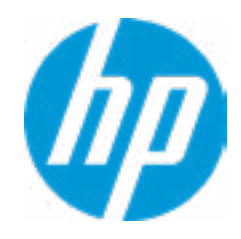
## Item Specific Help

#### **1. Left USB Ports**

Hides the front USB port(s) from the OS.

#### **2. Right USB Ports**

# Advanced Main Security Advanced UEFI Drivers

# Port Options  $\leftarrow$

Hides the rear USB port(s) from the OS.

#### **3. USB Legacy Port Charging**

Enable USB Charging port for charging capabili ty when system Hibernate/Shutdown.

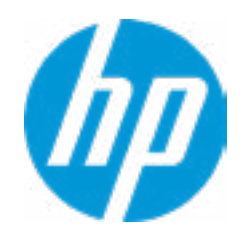

Front USB Port 1 Front USB Ports **1** Front USB Port 2 **3** Front USB Port 4 Front USB Port 3 Front USB Port 5 Rear USB Port 1 Rear USB Ports **2** Rear USB Port 2 Rear USB Port 4 Rear USB Port 3 Rear USB Port 5 USB Legacy Port Charging Rear USB Port 6 Front USB Type-C Downstream Charging SATA 0 Media Card Reader/SD\_RDR USB SATA 1 SATA 3 SATA 2 Restrict USB Devices

Allow all USB Devices

# Option ROM Launch Policy  $\leftarrow$

**Configure Option ROM Launch Policy 1** 

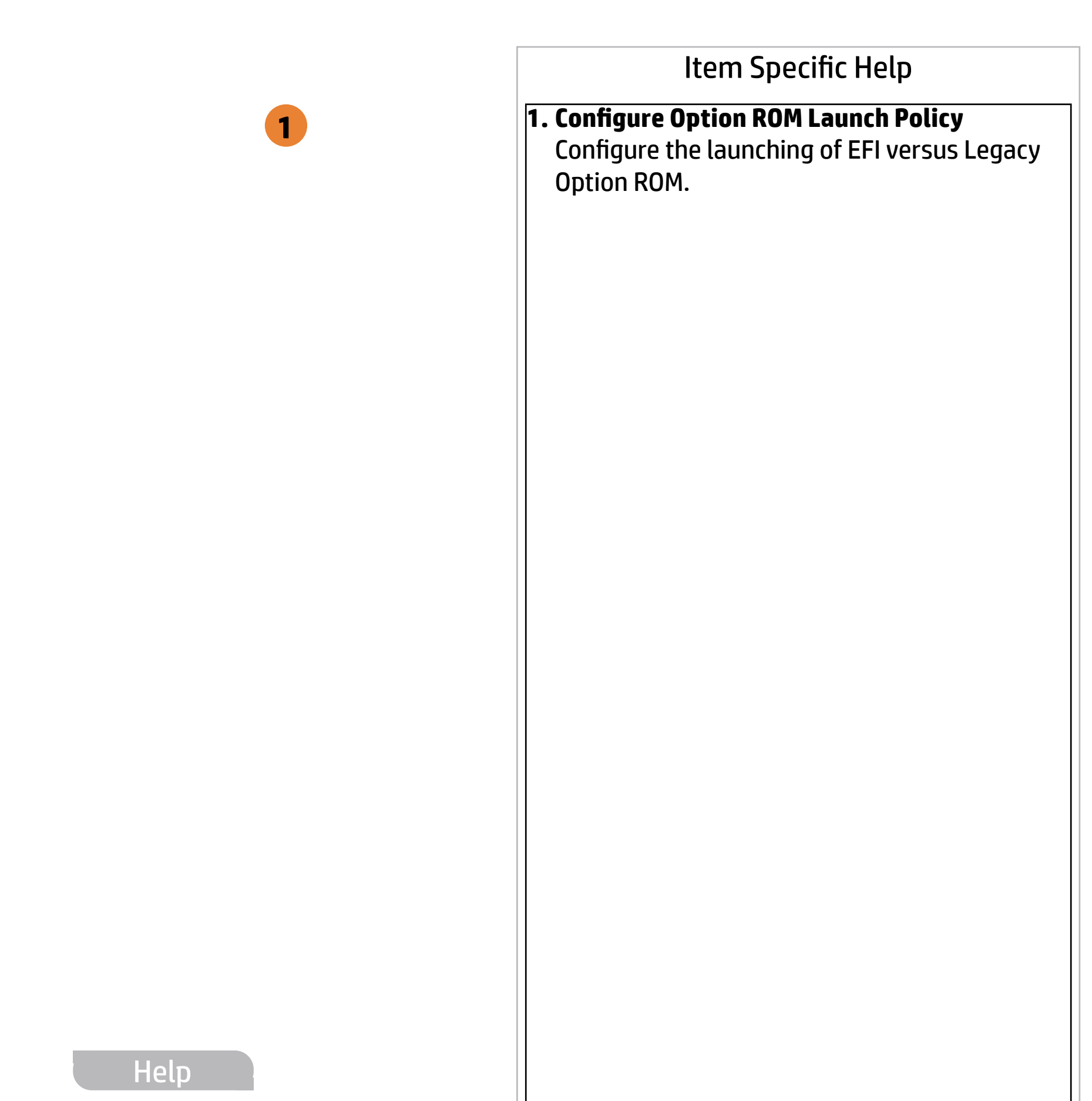

All UEFI

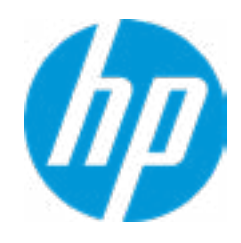

### Item Specific Help

- **1. Runtime Power Management** Enables Runtime Power Management.
- **2. Extended Idle Power States** Increases the OS's Idle Power Savings.

#### **Options**

# Power Management Options  $\leftarrow$

Runtime Power Management 1

"Maximize my battery health": Your Battery will always charge to 100% to maximize your battery duration. This may shorten your bat tery lifespan. "Let HP manage my battery charging": HP will balance your battery health and battery duration. "Maximize my battery duration": Your battery will always charge to 100% to maximize your battery duration. This may shorten your battery lifespan.

**12**

 $\overline{\mathbf{2}}$ 

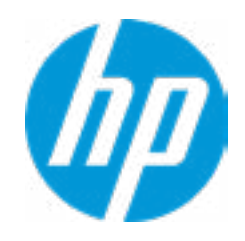

- Extended Idle Power States
- SS Maximum Power Savings
- SATA Power Management
- **PCI Express Power Management**
- Power On from Keyboard Ports
- Unique Sleep State Blink Rates

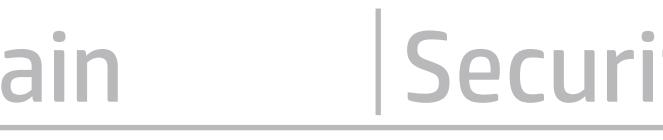

## Item Specific Help

**1. Unconfigure AMT on next boot** Perform AMT/ME unconfigure without password operation.

# Remote Management Options  $\leftarrow$

#### **2. Watchdog Timer** Enable/Disable WatchDog Timer.

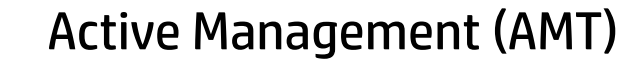

USB Key Provisioning Support

<u>Do Note Andrew Maria (1982)</u><br>Do Note Andrew Maria (1982) ANSI

USB Redirection Support

 $\vert 5 \vert$ 1052 5

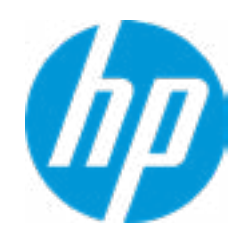

Show unconfigure ME Confirmation Prompt

Verbose Boot Messages

OS Watchdog Timer (min.) BIOS Watchdog Timer (min.)

Watchdog Timer **2**

Unconfigure AMT on next boot

SOL Terminal Emulation Mode

**1**

Apply

#### **HP** Computer Setup

## Item Specific Help

#### **1. Diagnostics Download URL**

Select between HP server URL and a custom server URL.

# **2. Custom Download Address**

Configure a URL for HP PC Hardware Diag nostics download.

#### **3. Custom Upload Address**

Configure a URL for diagnostics logs upload.

#### **4. Username**

Configure the username for uploading diagnostics logs to the server, if authentication is required.

#### **5. Password**

Remote HP PC Hardware Diagnostics  $\leftarrow$ 

> Configure the password for uploading diagnostics logs to the server, if authentication is required.

#### **6. Scheduled Execution**

Enable/disable the scheduled execution of Remote HP PC Hardware Diagnostics.

#### **7. Frequency**

Select the frequency for scheduled execution of Remote HP PC Hardware Diagnostics.

#### **8. Execute On Next Boot**

Enable/disable the execution on next boot. The flag will be disabled after the diagnostics have run.

Diagnostics Download URL

**→ Custom Download Address 2** 

### Diagnostics Logs Upload URL

- **→ Custom Upload Address** 3
- <del>■ Username</del><br>● <u>Password</u> 5
- 

## Scheduled Execution

**Frequency** 

Execute On Next Boot

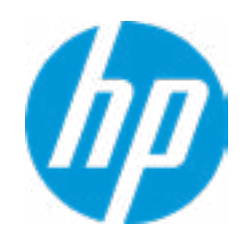

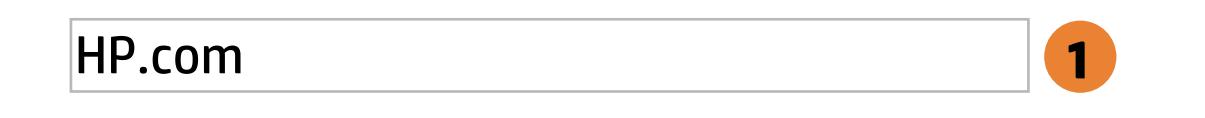

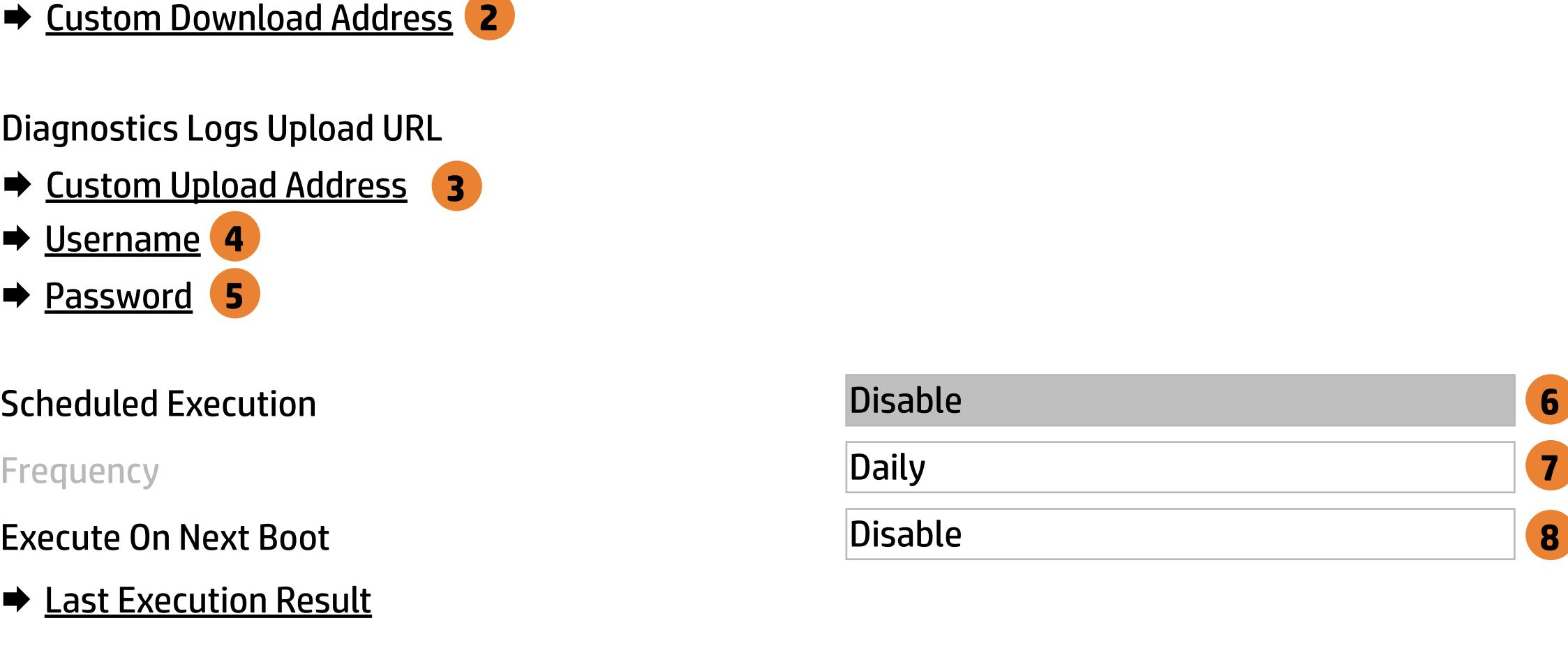

There is no Custom Download URL configured. Type a new Custom Dowwnload URL and press ENTER to save. Press ESC to CANCEL

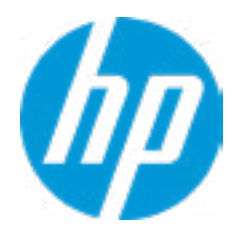

# Custom Download URL

L

 $\leftarrow$ 

Help

There is no Custom Download URL configured. Type a new Custom Download URL and press ENTER to save. Press ESC to CANCEL

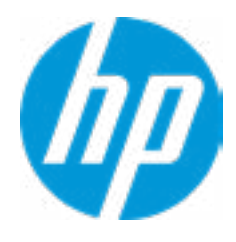

**Help** 

# Custom Upload URL

L

 $\leftarrow$ 

There is no Username configured. Type a new Username and press ENTER to save. Press ESC to CANCEL

 $\leftarrow$ 

# Custom Server Username

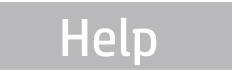

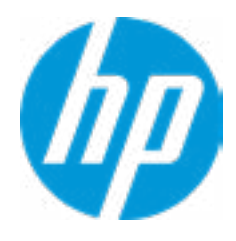

Remote HP PC Hardware Diagnostics was never executed.

# Remote HP PC Hardware Diagnositics Results

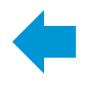

Help

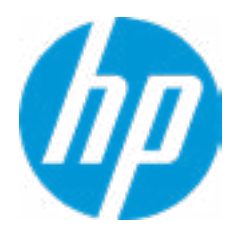

There is no Upload Server Password configured. Type a new Upload Server Password and press ENTER to save. Press ESC to CANCEL

**Help** 

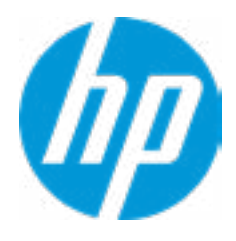

# Custom Server Password

 $\leftarrow$ 

Status of last attempt to execute: Could not detect network link or network cable is unplugged.

# Remote HP PC Hardware Diagnositics Execution

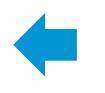

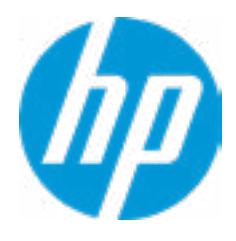

### **HP** Computer Setup

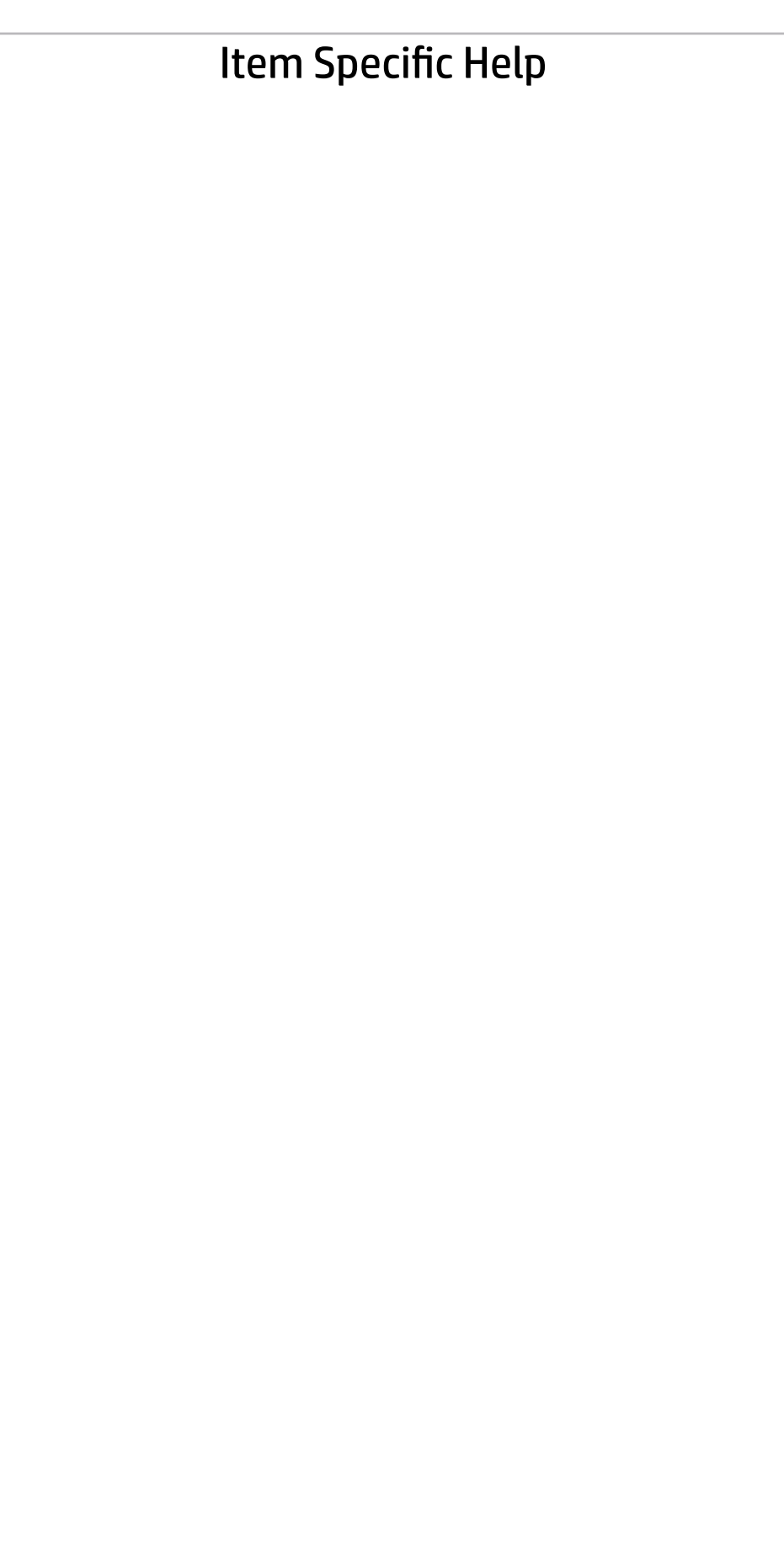

## UEFI Drivers Main Security Advanced

This will restart the system into the 3rd Party Option ROM Management application. You can get to this application directly by pressing F3 during startup.

**→ 3rd Party Options ROM Management** 

Help

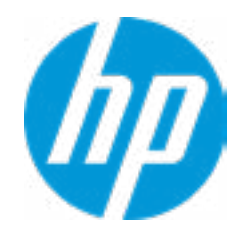